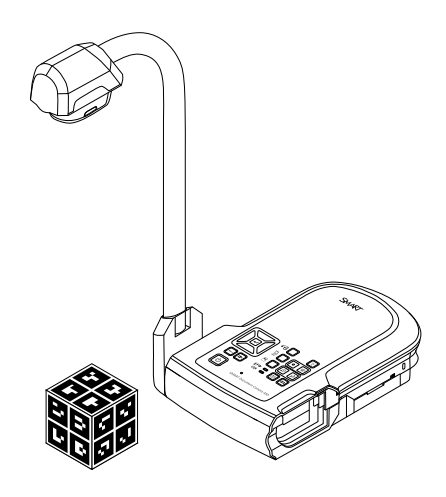

# SMART Document Camera<sup>™</sup> 450

**User's guide**

Extraordinary made simple<sup>®</sup> | SMART.

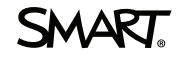

# Product registration

If you register your SMART product, we'll notify you of new features and software upgrades.

Register online at [smarttech.com/registration.](http://www.smarttech.com/registration)

Keep the following information available in case you need to contact SMART Support.

Serial number:

Date of purchase:

#### **FCC warning**

This equipment has been tested and found to comply with the limits for a Class A digital device, pursuant to Part 15 of the US Federal Communications Commission Rules. These limits are designed to provide reasonable protection against harmful interference when the equipment is operated in a commercial environment. This equipment generates, uses and can radiate radio frequency energy and, if not installed and used in accordance with the manufacturer's instructions, may cause harmful interference to radio communications. Operation of this equipment in a residential area is likely to cause harmful interference in which case the user will be required to correct the interference at his own expense.

#### **Trade-mark notice**

SMART Document Camera, SMART Board, SMART Notebook, SMART Exchange, smarttech, the SMART logo and all SMART taglines are trade-marks or registered trade-marks of SMART Technologies ULC in the US and/or other countries. Google 3D Warehouse and SketchUp are trade-marks of Google Inc. Adobe, Reader and Acrobat are registered trade-marks or trade-marks of Adobe Systems Incorporated in the United States and/or other countries. Windows is either a registered trade-mark or trade-mark of Microsoft Corporation in the US and/or other countries. Mac and OS X are trade-marks of Apple Inc., registered in the US<br>and other countries. All other third-party product and company

#### **Copyright notice**

© 2012 SMART Technologies ULC. All rights reserved. No part of this publication may be reproduced, transmitted, transcribed, stored in a retrieval system or translated into any language in any form by any means without the prior written consent of SMART Technologies ULC. Information in this manual is subject to change without notice and does not represent a commitment on the part of SMART.

This product and/or use thereof covered by one or more of the following US patents.

[www.smarttech.com/patents](http://www.smarttech.com/patents) 01/2013

# <span id="page-2-0"></span>Important information

### *M* WARNING

- Failure to follow the installation instructions included with your SMART product could result in personal injury and damage to the product.
- Ensure that any cables extending across the floor to your SMART product are properly bundled and marked to avoid a trip hazard.
- To reduce the risk of fire or electric shock, do not expose the SMART product to rain or moisture.
- Do not push foreign objects into the openings on your SMART product.
- Do not open or disassemble the SMART product. You risk electrical shock from the high voltage inside the casing. Opening the casing also voids your warranty.
- The camera arm on your SMART product has joints that present a pinch hazard when you move the camera arm. Keep clear of the pinch points.
- Do not stare into the light or shine the light directly into someone's eyes. Turn off the light when displaying or capturing images of people.
- Do not overload power sockets or extension cords as this can result in a fire or electric shock.
- Turn off and disconnect your SMART product before a thunderstorm. During a thunderstorm, do not touch your SMART product or the power plug, because there is a risk of electrical shock.
- Only use your SMART product with the type of power source that is written on the power supply and do not modify the plug.

## **CAUTION**

- Place your SMART product on a solid surface to prevent it from falling.
- If you have a security cable attached to our SMART product, do not carry or swing your SMART product by the security cable.
- Do not connect non-shielded interface cables to your SMART product and do not leave cables connected to unused connectors, because this can cause interference levels that exceed FCC regulations.
- Avoid setting up and using the SMART product in an area with excessive levels of dust, humidity and smoke.
- Do not block or cover the openings or slots on your SMART product. These slots provide ventilation, ensure reliable operation and protect your SMART product from overheating.
- Do not carry your SMART product by the camera arm. Carry it by the base of the unit.
- Do not aim the camera lens at the sun.

ii

• If your SMART product requires replacement parts, make sure that the service technician uses replacement parts specified by SMART Technologies or parts with the same characteristics as the original.

# **Contents**

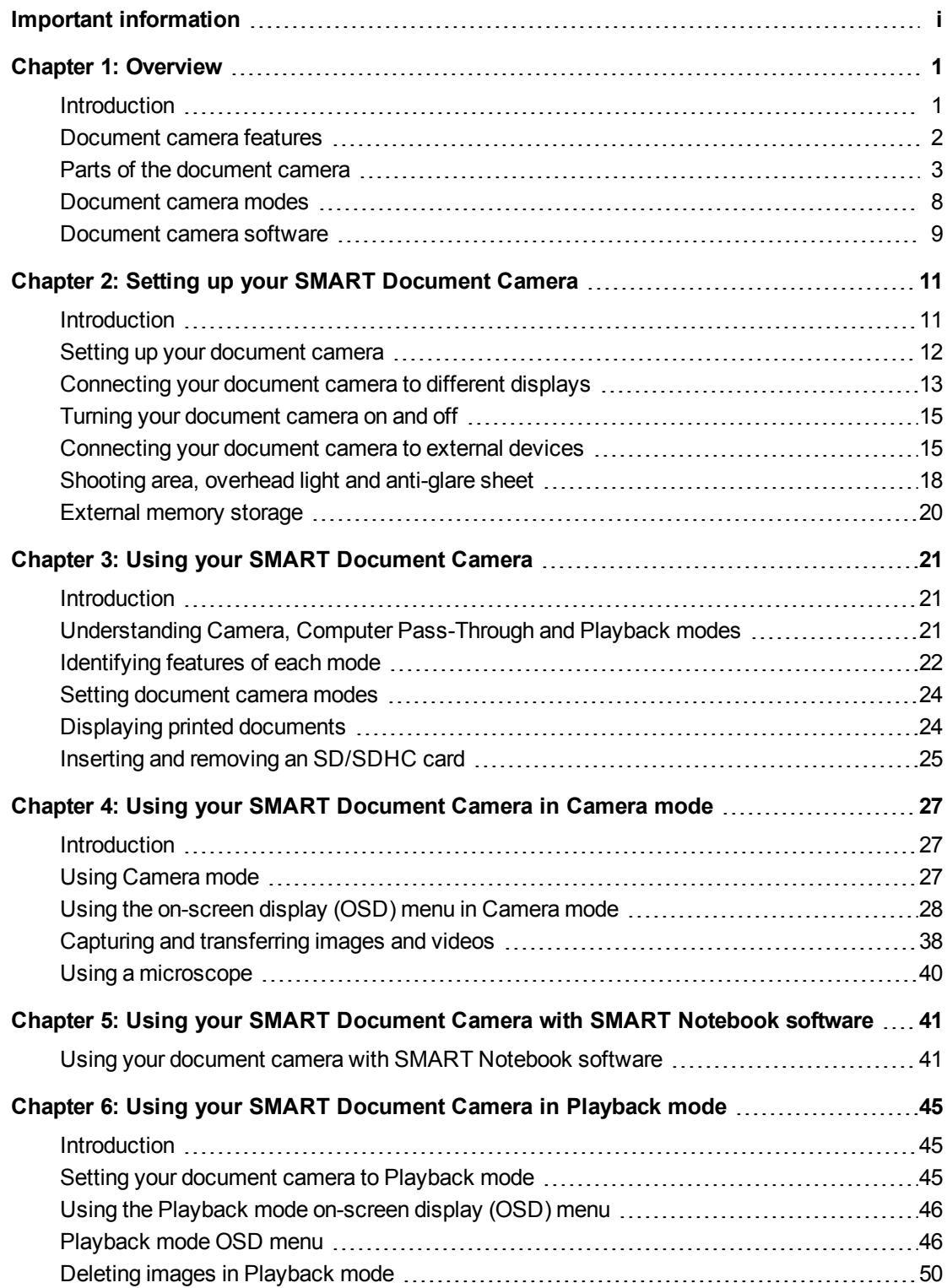

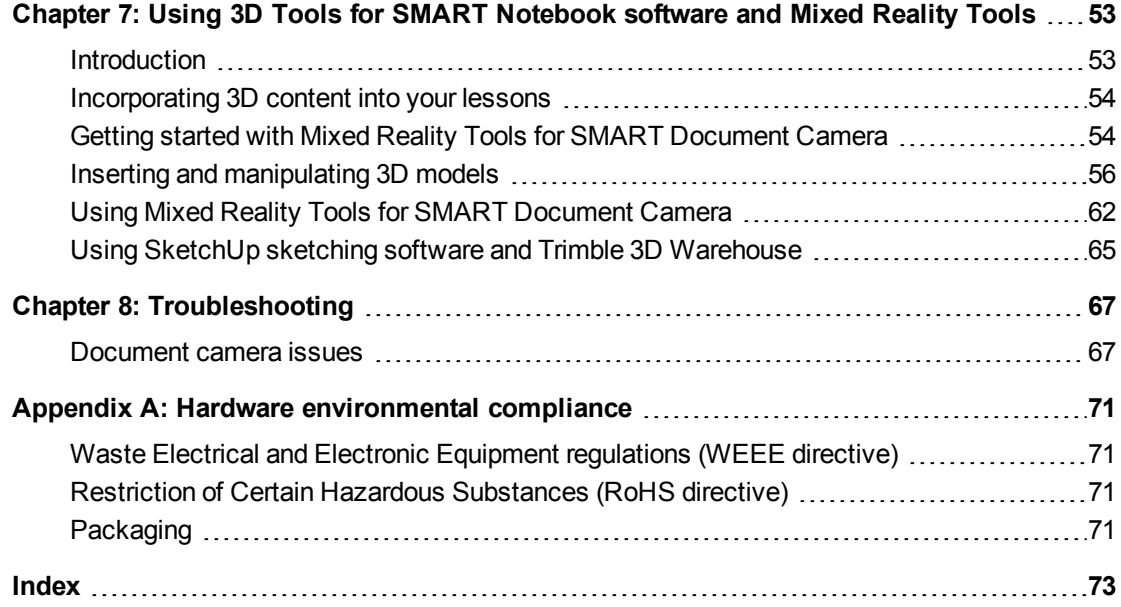

# <span id="page-6-0"></span>Chapter 1 **Overview**

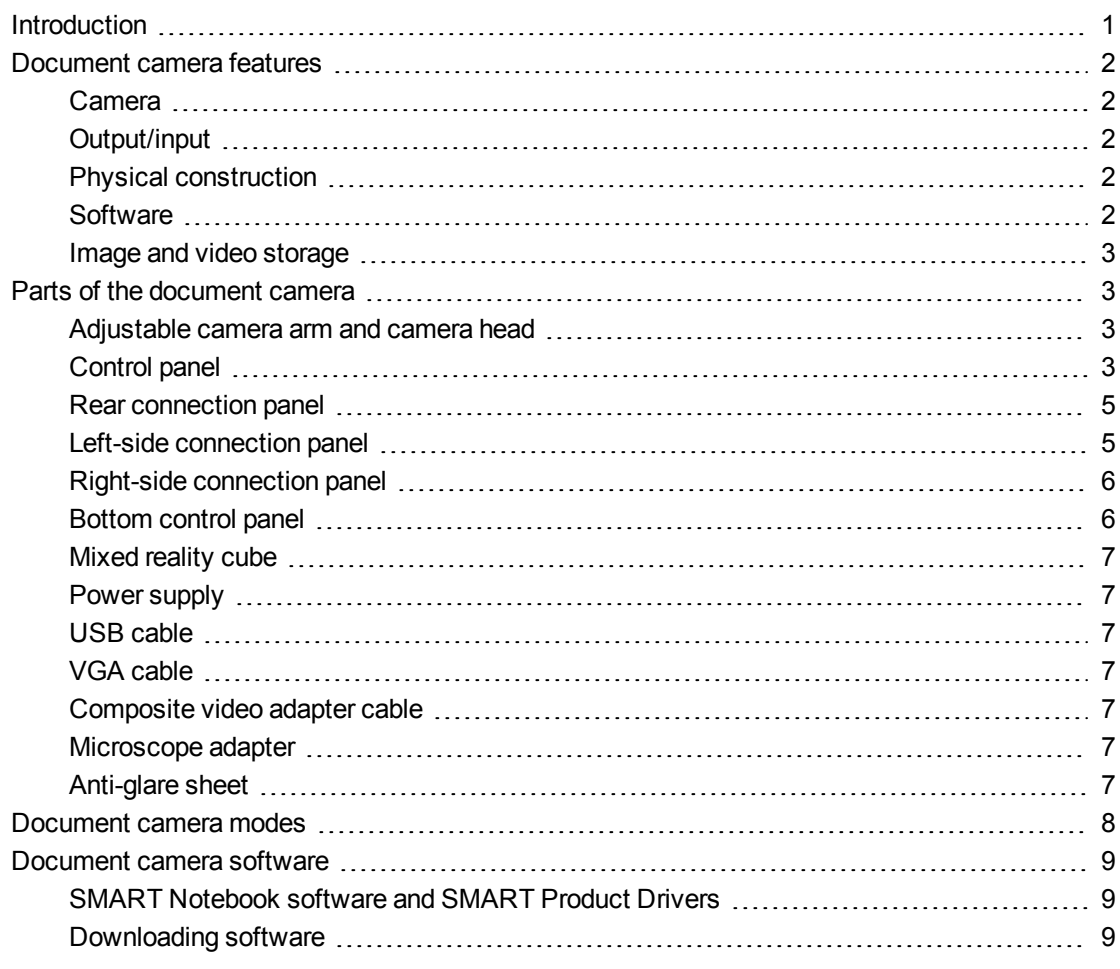

## <span id="page-6-1"></span>**Introduction**

Your document camera 450 can transform any classroom or lecture hall into a spontaneous and interactive learning environment. It uses a high-resolution video camera to display clear and detailed images of written material or any physical object.

Your SMART Document Camera™ 450 enables you to display printed documents, microscope slides and 3D objects on your computer, projector or television. You can record videos, scan documents, capture images and save them to a SMART Notebook™ collaborative learning software file or to an SD/SDHC card or USB drive.

Your document camera integrates with SMART Notebook software and SMART Board® interactive whiteboards, creating an interactive presentation environment.

You can use the mixed reality cube with your document camera to manipulate 3D models in SMART Notebook files.

## <span id="page-7-0"></span>Document camera features

## <span id="page-7-1"></span>Camera

- High resolution 5 MP CMOS sensor
- 8× optical zoom, 8× digital zoom
- Internal memory
- Up to 30 frames per second
- Automatic or manual focus
- Maximum shooting area 40cm x 30cm (15 3/4"  $\times$  11 3/4")
- Microphone integrated into base
- <span id="page-7-2"></span>• Microscope mode that requires adapters

### Output/input

- VGA and DVI-I outputs XGA (1024 × 768), SXGA (1280 × 1024), 720p (1280 × 720), 1080p (1920 × 1080)
- Composite video output with user-selectable NTSC or PAL formats
- <span id="page-7-3"></span>• RGB (VGA) input (when selected by the user) is a pass-through to the VGA output.

## Physical construction

- Security lock slot
- Flexible arm
- <span id="page-7-4"></span>• Bright LED overhead light

## **Software**

- SMART Notebook software 11 or later, including 3D Tools for SMART Notebook software and Mixed Reality Tools software.
- SMART Product Drivers

## <span id="page-8-1"></span>Image and video storage

- Supports SD/SDHC cards with a built-in card slot (up to 32 GB, speed glass 4).
- Supports USB drivers.
- Supports USB mass storage mode for internal memory and SD card when connected to a computer.

## <span id="page-8-0"></span>Parts of the document camera

## <span id="page-8-2"></span>Adjustable camera arm and camera head

You can fold and adjust the flexible arm to position the lens at any angle. The camera head has a bright LED overhead light to enhance the lighting condition.

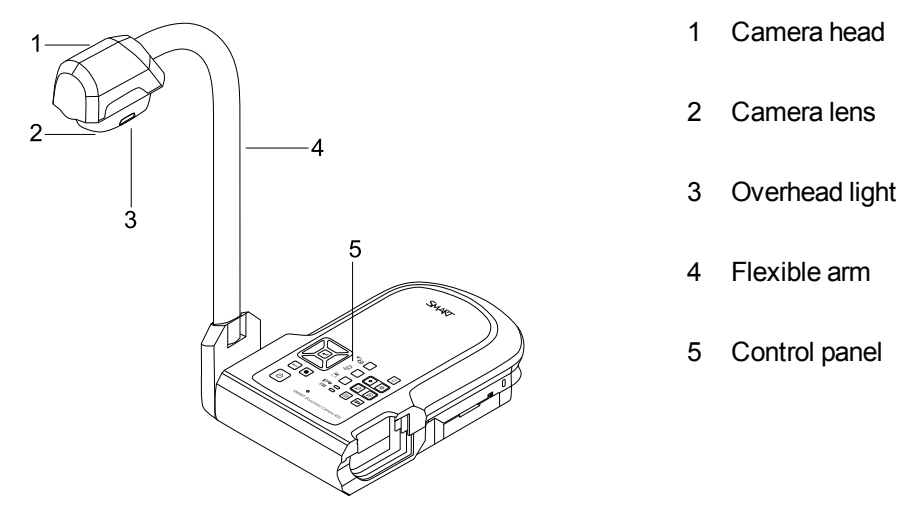

## <span id="page-8-3"></span>Control panel

You can use the control panel to switch between Camera, Computer Pass-Through and Playback modes. You can also use it to control features and settings in the Camera mode's onscreen display menu.

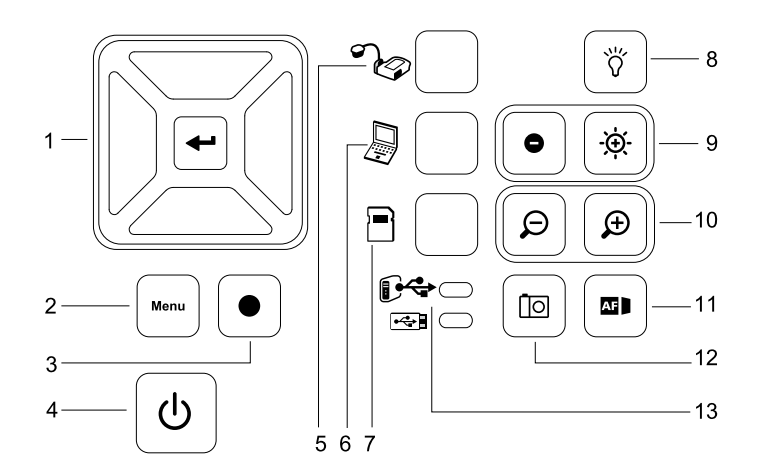

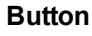

Overview

6

through

- 1 Select/Enter 7 Select playback
- 2 Menu 8 Overhead light on/off
- 3 Record video 9 Image brightness

Select computer pass-

- 4 Power on/off 10 Zoom in/out
- 5 Select camera 11 Auto-focus
	- 12 Capture to SMART Notebook software or to local memory
	- 13 USB indicator: computer or USB drive

For information on the different modes, see *[Understanding](#page-26-2) [Camera,](#page-26-2) [Computer](#page-26-2) [Pass-Through](#page-26-2) [and](#page-26-2) [Playback](#page-26-2) [modes](#page-26-2)* [on](#page-26-2) [page](#page-26-2) [21.](#page-26-2)

**C H A P T E R 1** Overview

## <span id="page-10-0"></span>Rear connection panel

The rear connection panel has DC 12V 2A, VGA In, VGA Out, Composite Video Out and USB mini-B connectors.

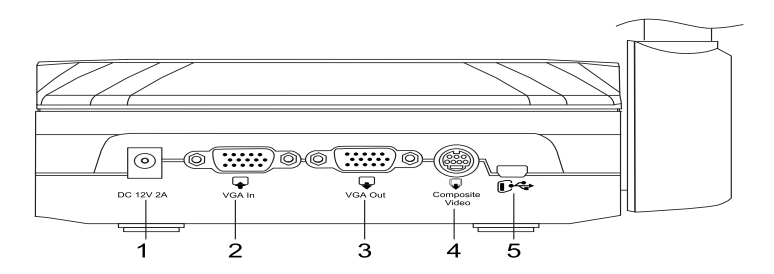

- 1 Connect the power cable
- 2 Connect a VGA output connector of a computer
- 3 Connect any display device with a VGA cable
- 4 Connect the supplied composite video adapter cable
- <span id="page-10-1"></span>5 Connect a USB connector of a computer

## Left-side connection panel

The left-side connection panel has a DVI output, a switch for selecting either a computer or a USB drive, and audio in and out connect.

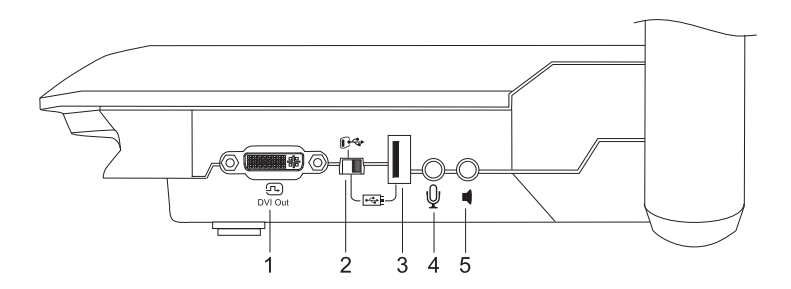

- 1 Connect any display device with a DVI cable
- 2 USB switch
- 3 Connect a USB drive
- 4 Connect an external microphone
- 5 Connect speakers for video playback only

## <span id="page-11-0"></span>Right-side connection panel

The right-side connection panel has an SD/SDHC card slot, a switch for selecting VGA-DVI or composite video output and a security lock slot.

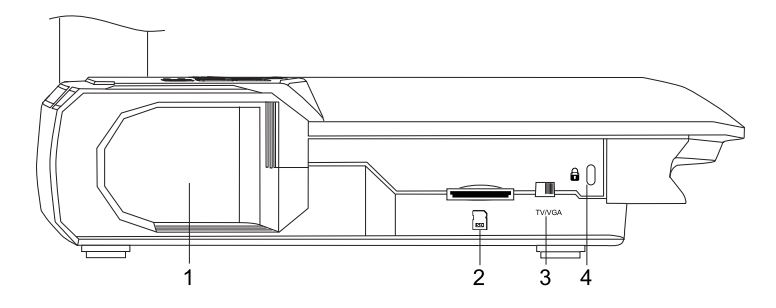

- 1 Camera head storage
- 2 SD/SDHC card slot
- 3 TV/VGA switch
- 4 Security lock slot

## <span id="page-11-1"></span>Bottom control panel

The NTSC/PAL switch is on the bottom control panel. This switch enables you to change the format of the composite video output for your television. Changes to the selected video output take effect the next time you turn on your document camera. The resolution reset button resets the output VGA/DVI resolution to XGA.

## **NOTE**

You can press the resolution reset button with a pen tip. Pressing the button for three seconds resets the output VGA/DVI resolution to 1024 × 768.

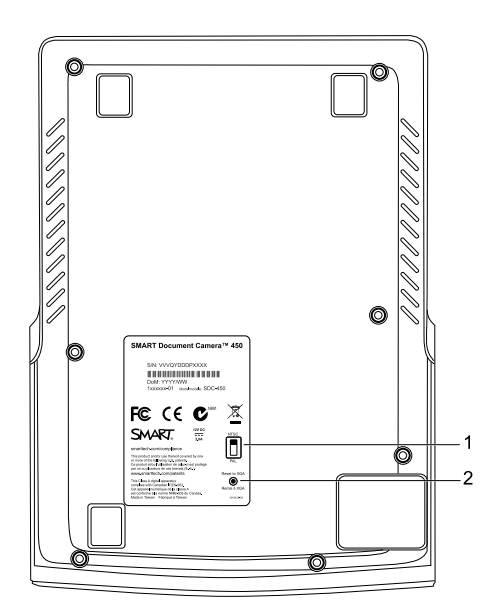

1 NTSC/PAL switch

**C H A P T E R 1 Overview** 

<span id="page-12-0"></span>2 Resolution reset button

## Mixed reality cube

With a mixed reality cube, you can interact with 3D models in SMART Notebook software using Mixed Reality Tools. See *[Using](#page-58-0) [3D Tools](#page-58-0) [for](#page-58-0) [SMART Notebook](#page-58-0) [software](#page-58-0) [and](#page-58-0) [Mixed](#page-58-0) [Reality](#page-58-0) [Tools](#page-58-0)* [on](#page-58-0) [page](#page-58-0) [53.](#page-58-0)

### <span id="page-12-1"></span>Power supply

Your document camera comes with a power supply, including a country-specific connector that connects to the external power supply. Plug adapters for North America, Great Britain, Europe and Australia are provided.

### <span id="page-12-2"></span>USB cable

Use the USB cable to connect your document camera to your computer. You can display objects, capture images to SMART Notebook files and control your document camera from SMART Notebook software.

## <span id="page-12-3"></span>VGA cable

Use the VGA cable to connect your document camera to a computer, projector or display. You can display objects and capture images and videos to a storage device.

## <span id="page-12-4"></span>Composite video adapter cable

Use the composite video adapter cable to connect your document camera to a projector or a display. You can display objects, capture images and videos to a storage device and use the features in the on-screen menus.

### **NOTE**

<span id="page-12-5"></span>The provided DB9 connector isn't needed in any of the connection configurations.

### Microscope adapter

Your document camera comes with a microscope adapter and two different sized rubber couplers to fit the microscope eyepiece. With a microscope you can examine microscopic objects on a big screen.

### <span id="page-12-6"></span>Anti-glare sheet

Place the anti-glare sheet over printed documents to reduce glare.

## <span id="page-13-0"></span>Document camera modes

Your document camera has three modes you can use to control how it sends data to a computer, projector, monitor or television.

- Camera mode controls your document camera from its control panel and displays images on a projector, monitor or television.
- Computer Pass-Through mode displays the image from the VGA input on a projector, monitor or television connected to the VGA output.
- Playback mode controls your document camera from its control panel and displays images from an SD/SDHC card or USB drive on a connected projector, monitor or television.

See *[Understanding](#page-26-2) [Camera,](#page-26-2) [Computer](#page-26-2) [Pass-Through](#page-26-2) [and](#page-26-2) [Playback](#page-26-2) [modes](#page-26-2)* [on](#page-26-2) [page](#page-26-2) [21](#page-26-2) for more information on these modes.

## <span id="page-14-0"></span>Document camera software

Your document camera includes software downloads that you need to present images from your document camera.

## <span id="page-14-1"></span>SMART Notebook software and SMART Product Drivers

Your document camera uses SMART Notebook software and SMART Product Drivers. SMART Notebook software is presentation software designed to work with SMART Document Cameras and the touch features of SMART Board interactive whiteboards. In addition, with a mixed reality cube, you can manipulate 3D models in SMART Notebook files using Mixed Reality Collaboration tools (see *[Using](#page-58-0) [3D Tools](#page-58-0) [for](#page-58-0) [SMART Notebook](#page-58-0) [software](#page-58-0) [and](#page-58-0) [Mixed](#page-58-0) [Reality](#page-58-0) [Tools](#page-58-0)* [on](#page-58-0) [page](#page-58-0) [53](#page-58-0)).

You can find system requirements for your computer in the *SMART Notebook software 11.1 release notes* [\(smarttech.com/kb/170138](http://www2.smarttech.com/kbdoc/170138)).

### **I M P O R T A N T**

You need to have SMART Notebook software 11 SP1 or later installed on your computer before you connect your document camera.

## <span id="page-14-2"></span>Downloading software

### **To install SMART Notebook software and SMART Product Drivers**

- 1. Go to [smarttech.com/software.](http://www.smarttech.com/software)
- 2. Scroll to *SMART Notebook collaborative learning software*.
- 3. Click **Choose a version**, select the latest version of SMART Notebook software for Windows® or Mac and then follow the on-screen instructions.

# Chapter 2 **Chapter 2: Setting up your** SMART Document Camera

<span id="page-16-0"></span>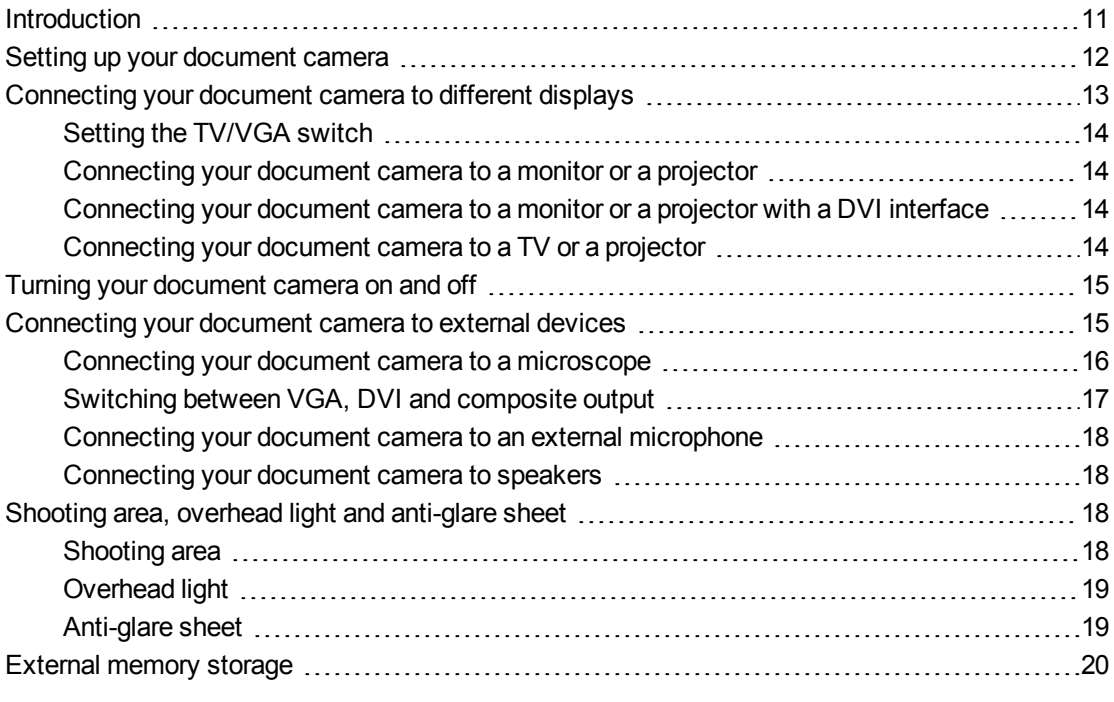

## <span id="page-16-1"></span>Introduction

This chapter explains how to set up your document camera and how to connect with different displays and devices. It also explains external memory storage usage.

## <span id="page-17-0"></span>Setting up your document camera

The document camera has a flexible arm with rotational movement for easy positioning display objects.

### **To unfold and position your document camera**

- 1. Place a hand on the base of the document camera to stabilise it.
- 2. Press the camera head down and then pull the camera arm outward and upward.

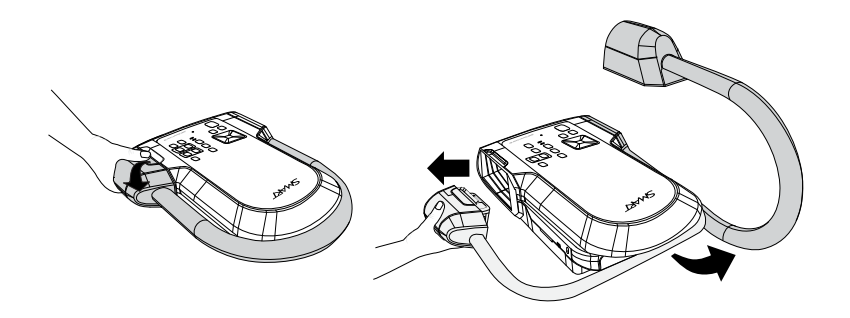

3. Move the camera head to aim the lens at your object.

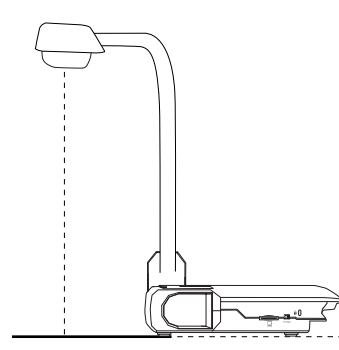

### **I M P O R T A N T**

To use your document camera with SMART Notebook software you need to connect your document camera to a computer.

### **To connect the power supply**

- 1. Connect the power supply cable to the **DC 12V** port on the rear connection panel.
- 2. Connect a country-specific connector to the power supply.

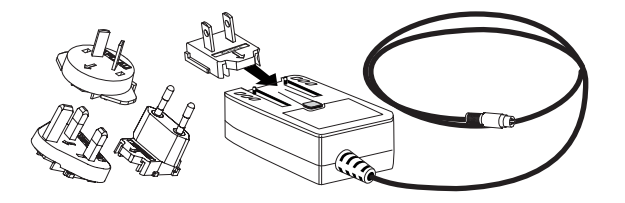

Setting up your SMART Document Camera

## **3.** CAUTION

Ensure that you connect the power connector to the power supply before connecting the power plug to a power socket.

4. Connect the plug to a power socket.

To use your document camera in Camera or Playback mode, connect your document camera directly to an external display.

#### **To connect your document camera to a computer with a USB cable**

1. Set the USB switch on the left side connection panel to  $\mathbb{C}$ .

The  $\mathbb{P}^4$  indicator on the control panel lights up, and you can use your document camera as a USB camera or to transfer captured pictures/videos from the memory source to your computer.

- 2. Connect a USB cable to the USB port on the rear connection panel.
- 3. Locate the USB connector on your computer and then connect the cable to it.

#### **To connect your document camera to a computer with a VGA cable**

- 1. Connect a VGA cable to the **VGA In** port on the rear connection panel.
- <span id="page-18-0"></span>2. Locate the **VGA Out** connector on your computer and then connect the cable to it.

## Connecting your document camera to different displays

Once you have completed the basic connection procedure, you can connect your document camera to an external display. This enables you to use the document camera in Camera mode and Playback mode (see [page](#page-26-2) [21\)](#page-26-2) and to access the on-screen display menu for those modes.

You can connect your document camera directly to an external display to enable the following functions:

- Use Camera mode to view the camera image in full-screen on the external display.
- Use Playback mode to view a full-screen slide show on the external display.

#### **I M P O R T A N T**

To use your document camera with SMART Notebook software you need to connect your document camera to a computer.

## <span id="page-19-0"></span>Setting the TV/VGA switch

The TV/VGA switch determines the display output selection. Set it to VGA (right) when

using a VGA or DVI connection for a signal output. Set it to **TV** (left) when using an RCA connection for a composite output.

## <span id="page-19-1"></span>Connecting your document camera to a monitor or a projector

In this configuration your document camera is connected to your external display device with a VGA cable.

### **To connect your document camera to a monitor or a projector**

1. Complete the basic connection steps (see [page](#page-17-0) [12](#page-17-0)).

*<b>G* IMPORTANT

Make sure that the TV/VGA switch is set to **VGA** .

2. Connect a VGA cable to your document camera's **VGA Out** port and your display device's**VGA In** connector.

## <span id="page-19-2"></span>Connecting your document camera to a monitor or a projector with a DVI interface

In this configuration your document camera is connected to your external display device with a DVI cable (not supplied).

#### **To connect your document camera to a monitor or a projector with a DVI interface**

1. Complete the basic connection steps (see [page](#page-17-0) [12](#page-17-0)).

### *I* IMPORTANT

Make sure that the TV/VGA switch is set to **VGA** .

- 2. Connect a DVI cable to your document camera's **DVI Out** port and your monitor's or projector's**DVI Input** connector.
- 3. Connect your document camera to an external display with a VGA cable (see [page](#page-20-1) [15\)](#page-20-1).

This configuration makes it easy to transition from Computer Pass-Through mode to Camera mode or Playback mode using the same projector or display for all three modes.

## <span id="page-19-3"></span>Connecting your document camera to a TV or a projector

In this configuration your document camera is connected to your computer with both a composite video adapter cable and an RCA cable.

Setting up your SMART Document Camera

#### **To connect your document camera to a TV or a projector**

- 1. Complete the basic connection steps (see [page](#page-17-0) [12](#page-17-0)).
- 2. Connect a composite video adapter cable to your document camera's **Composite Video** port.
- 3. Connect an RCA cable to your display's **Video In** connector.
- 4. Connect the composite video adapter and the RCA cables (see [page](#page-20-1) [15](#page-20-1)).

#### **G** IMPORTANT

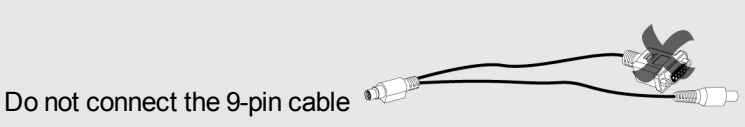

DVI or composite video displays will not display your computer view. A VGA display is required.

## <span id="page-20-0"></span>Turning your document camera on and off

#### **To turn on your document camera**

Press the power  $\bigcirc$  button on the control panel.

The power light changes from amber to flashing green. When the light is solid green, your document camera is operational.

#### **To turn off your document camera**

Press the power  $\bigcirc$  button on the control panel.

<span id="page-20-1"></span>The power light changes from green to amber.

## Connecting your document camera to external devices

You can connect your document camera directly to the following external devices:

- Microscope
- Microphone
- Speakers

<span id="page-21-0"></span>Setting up your SMART Document Camera

## Connecting your document camera to a microscope

You can connect your document camera to a microscope. This enables you to examine microscopic objects on a big screen.

#### **To set up a microscope**

1. Select the appropriate rubber coupler size for the microscope eyepiece and insert it in the microscope adapter.

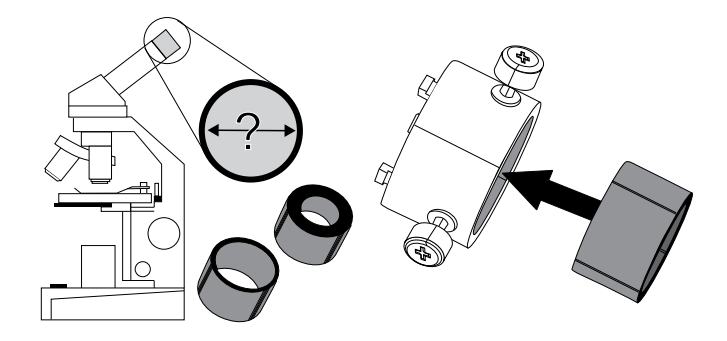

- 2. Attach the microscope adapter to your document camera's camera head and then connect it to your document camera.
- 3. Tighten the three bolts until the adapter secures the eyepiece.

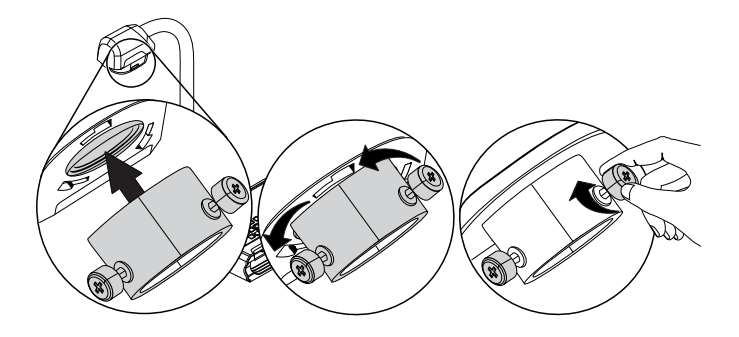

Setting up your SMART Document Camera

4. Fit the camera head with the microscope adapter over the microscope's eyepiece.

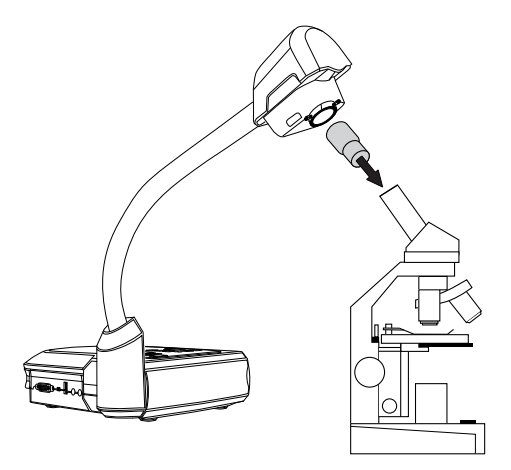

### **I M P O R T A N T**

Make sure that the arrow on the camera head and microscope adapter are on the same side.

5. Turn the microscope adapter anticlockwise to line up the arrows and lock the microscope adapter in place.

#### **To connect the microscope to a projector or a display**

- 1. Press the  $\left| \begin{array}{c} \text{Mean} \\ \text{bottom} \end{array} \right|$  button on the control panel and then select the  $\left| \begin{array}{c} \text{Mean} \\ \text{total} \end{array} \right|$  tab.
- 2. Use the **button on the control panel to selectMODE** and then press the button on the control panel.
- 3. Use the **button on the control panel to select** and then press the button on the control panel.
- 4. Press the  $\begin{bmatrix} \text{Menn} \\ \text{Menn} \end{bmatrix}$  button on the control panel to close the menu.
- 5. Connect the other end of the VGA cable to the **VGA In** connector on your projector or display.
- <span id="page-22-0"></span>6. Set the VGA/TV switch on the right-side connection panel to **VGA** WWGA

## Switching between VGA, DVI and composite output

If you're using a projector or a computer display with a VGA or a DVI cable, set your document camera to the VGA mode. If you're using a television with the composite video cable, set your document camera to the TV mode

Setting up your SMART Document Camera

#### **To set your document camera to the VGA mode**

Set the VGA/TV switch on the right-side connection panel to **VGA** TWGA.

**To set your document camera to the TV mode**

Set the VGA/TV switch on the right-side connection panel to TV **WWGA**.

## <span id="page-23-1"></span>Connecting your document camera to an external microphone

You can connect an external microphone to your document camera.

## **NOTES**

- The built-in microphone on the control panel is disabled when an external microphone is connected.
- The audio is in monophonic sound.

#### **To connect an external microphone to your document camera**

Connect the microphone's cable to the microphone on your document camera's left-side connection panel.

### <span id="page-23-2"></span>Connecting your document camera to speakers

You can connect speakers to your document camera. Only audio from the video playback is supported.

## **CAUTION**

Turn the volume down to prevent hearing damage when using earphones.

#### **To connect speakers**

Connect the speakers' 3.5 mm cable to the speaker port on your document camera's leftside connection panel.

## <span id="page-23-0"></span>Shooting area, overhead light and anti-glare sheet

### <span id="page-23-3"></span>Shooting area

The shooting area can view a maximum area of 40cm x 30cm (15 3/4" × 11 3/4").

Setting up your SMART Document Camera

### **To rotate the image**

- 1. Press the  $\begin{bmatrix} \text{Mean} \\ \text{Mean} \end{bmatrix}$  button on the control panel.
- 2. Press the **button on the control panel and then select**
- Press the  $\sqrt{3}$  button on the control panel.
- 4. Press the button on the control panel and then select**ROTATE**.
- **Press the <b>button** on the control panel.
- Select rotation range and then press the **button** on the control panel.
- 7. Press the  $\left\lfloor \frac{\text{Mean}}{\text{bottom}} \right\rfloor$  button on the control panel to close the menu.

### **To mirror the image**

- 1. Press the  $\left\lfloor \frac{\text{Meau}}{\text{m}} \right\rfloor$  button on the control panel.
- Press the **button on the control panel and then select**
- 3. Press the  $\mathbb{R}$  button on the control panel.
- 4. Press the button on the control panel and then select**MIRROR**.
- **Fress the button on the control panel.**
- **Select ON** or OFF and then press the **button** on the control panel.
- Press the  $\frac{\mathsf{Mem}}{\mathsf{mem}}$  button on the control panel to close the menu.

## <span id="page-24-0"></span>Overhead light

Press the  $\left[\bigvee^{\omega}\right]$  button on your document camera's control panel to turn the overhead light on or off.

## <span id="page-24-1"></span>Anti-glare sheet

The anti-glare sheet is a special coated film that helps to eliminate any glare that could be encountered whilst displaying glossy objects, such as magazines and photos. Place the antiglare sheet on top of the object to reduce reflected light.

## <span id="page-25-0"></span>External memory storage

Your document camera supports both an SD/SDHC card and a USB drive for image capture, audio and video recordings. Your document camera detects when an external storage device is connected and automatically switches to the last detected storage. If no external storage device is connected, all captured images are saved in the built-in memory.

#### I을 **I M P O R T A N T**

Your document camera comes with piece of plastic inserted in the SD card slot. Remove this piece of plastic before you insert your SD/SDHC card.

## **NOTES**

- Your document camera supports SD/SDHC cards with up to 32 GB, speed class 10.
- SDHC card with class-6 or higher is recommended for high-quality recording.
- Push in the SD/SDHC card to eject it.

### **To connect a USB drive**

1. Set the USB switch on the left-side connection panel to  $\rightarrow$ 

Your document camera detects the USB drive and the  $\mathbb{C}$  indicator on the control panel lights up.

2. Insert the USB drive into the USB port.

## **NOTES**

Your document camera supports USB drives with up to 64 GB.

# <span id="page-26-0"></span>Chapter 3 Using your SMART Document Camera

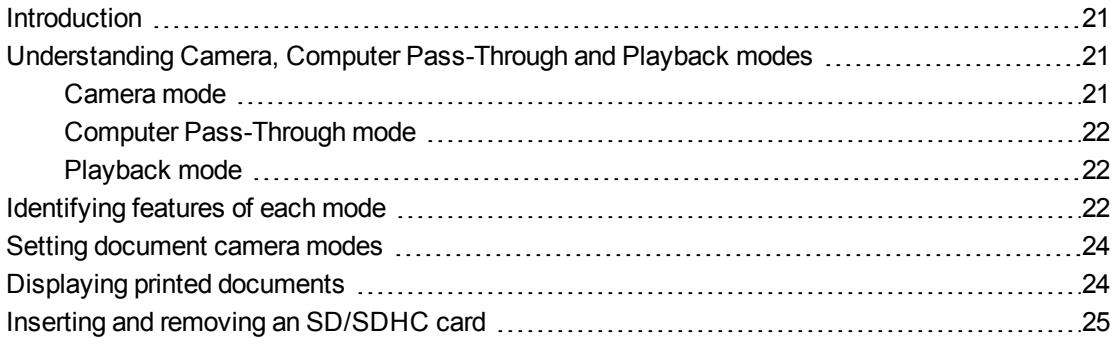

## <span id="page-26-1"></span>**Introduction**

<span id="page-26-2"></span>This chapter provides information about your document camera's different modes.

## Understanding Camera, Computer Pass-Through and Playback modes

You can use your document camera in Camera, Computer Pass-Through or Playback mode. Each mode enables you to complete different functions and requires a specific connection to either a display, a projector or a computer.

## <span id="page-26-3"></span>Camera mode

In Camera mode, you can view document camera images only in SMART Notebook software.

Camera mode allows connection over USB and live image output. You can view full-screen images from your document camera using a projector or high-definition display without a computer.

You can save images to your SMART Notebook file to present them later, or if your computer is connected to an interactive whiteboard, projector or television, you can deliver your SMART Notebook presentation with live images from your document camera.

## **NOTE**

The Capture button on the control panel saves the image to the Notebook page and closes the SMART Document Camera window. Pressing the Capture button again will re-open the SMART Document Camera window.

You can use the Camera mode's on-screen display menu for greater control of the image.

<span id="page-27-1"></span>See *[Using](#page-32-0) [your](#page-32-0) [SMART Document Camera](#page-32-0) [in](#page-32-0) [Camera](#page-32-0) [mode](#page-32-0)* [on](#page-32-0) [page](#page-32-0) [27.](#page-32-0)

## Computer Pass-Through mode

Computer Pass-Through mode switches your document camera's video output to the VGA input. You can switch between the live camera image and your computer screen image.

You can view the document camera live image only in SMART Notebook software.

## **NOTES**

- Capture button on the control panel has no effect in Computer Pass-Through mode.
- In Computer Pass-Through mode, you can only view the document camera live image in SMART Notebook software.

## <span id="page-27-2"></span>Playback mode

In Playback mode you can view full-screen images and slide shows from the memory card on a projector or high-definition display without a computer. You can't use your document camera as a mass storage device in Playback mode.

## <span id="page-27-0"></span>Identifying features of each mode

The following table describes the differences between each mode.

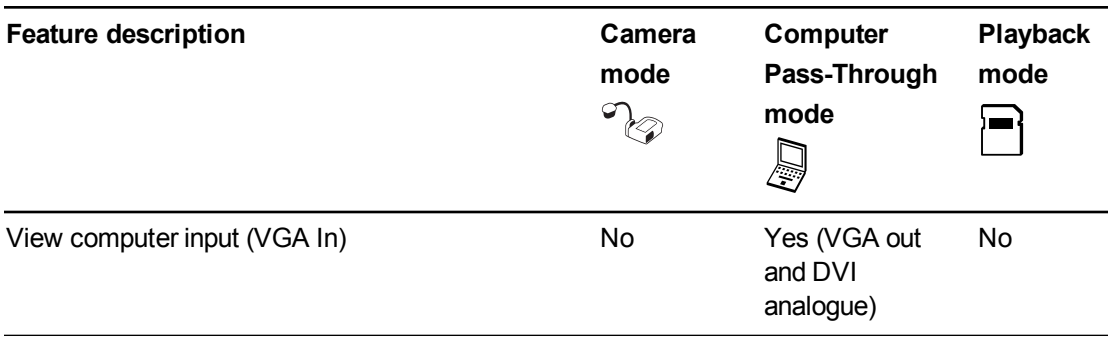

Using your SMART Document Camera

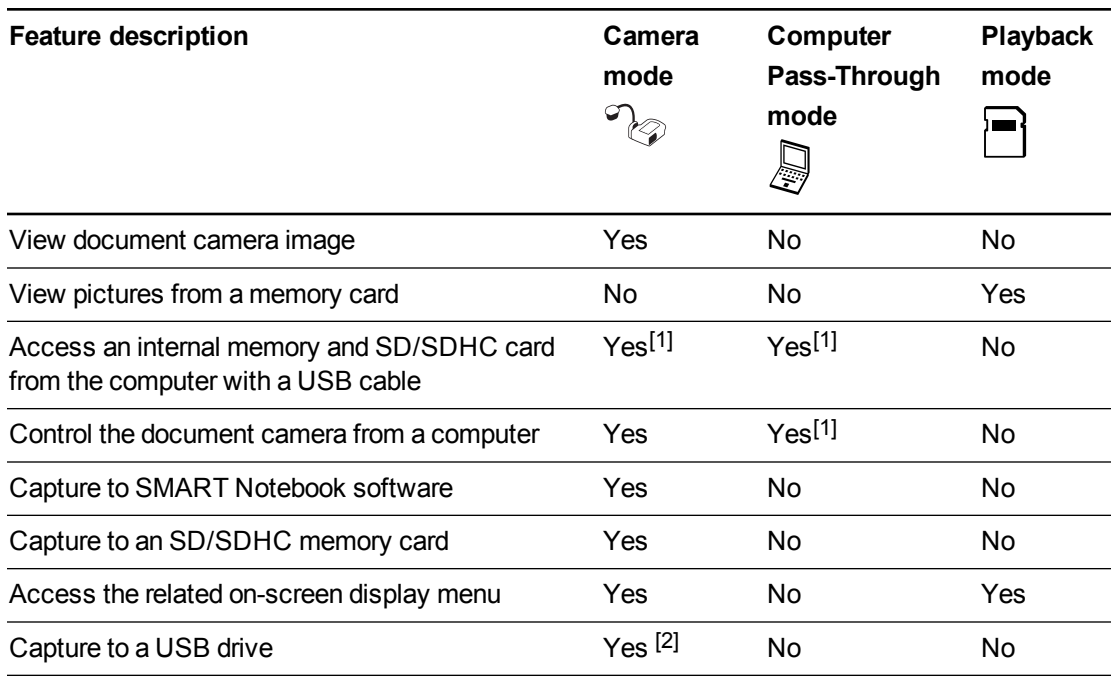

## **NOTES**

- <sup>l</sup> [1] Only when the USB switch is set to . See *[The](#page-40-0) [Setting](#page-40-0) [tab](#page-40-0)* [on](#page-40-0) [page](#page-40-0) [35](#page-40-0).
- **e** [2] Only when the USB switch is set to  $\overline{\leftrightarrow}$ ]. See *[The](#page-40-0) [Setting](#page-40-0) [tab](#page-40-0)* [on](#page-40-0) [page](#page-40-0) [35](#page-40-0).

The following table describes outputs when your document camera is connected to a display with VGA, DVI or Composite Video Out.

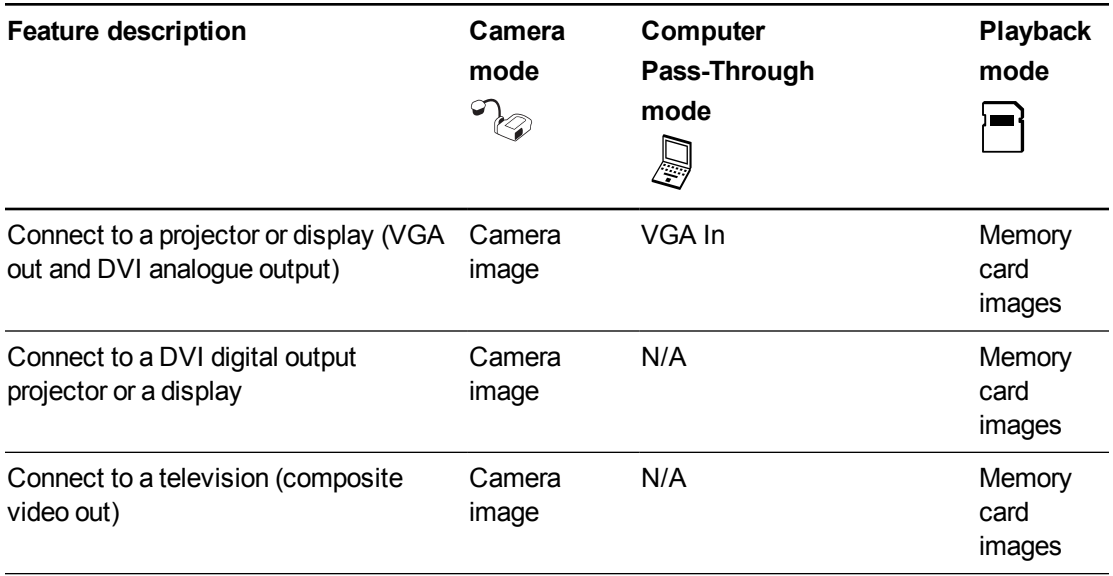

## <span id="page-29-0"></span>Setting document camera modes

#### **To set your document camera to Camera mode**

- 1. Set your document camera to Computer mode  $\mathbb{C}^*$  using the switch on the left-side connection panel. The USB indicator on the control panel displays  $\mathbb{C}$ .
- 2. Connect your document camera to your computer with the USB cable.
- 3. Set the TV/VGA switch on the right-side connection panel to VGA  $\overline{r_{\text{two}}}$
- 4. Connect your document camera to a projector, monitor or television with a VGA cable.
- 5. Press the  $\mathbb{Z}^2$  button on the control panel.

#### **To set your document camera to Computer Pass-Through mode**

- 1. Connect your document camera to your computer with the USB cable.
- 2. Connect your computer with the VGA cable to your document camera's VGA In port.
- 3. Connect your display device with another VGA cable to your document camera's VGA Out port.
- 4. Press the button on the control panel.

#### **To set your document camera to Playback mode**

- 1. Disconnect the USB cable from the rear connection panel.
- 2. Connect your document camera to a projector or a monitor with the VGA cable or to a television with the composite video adapter cable if needed.
- $\overline{3}$ . Press the button on the control panel.

## <span id="page-29-1"></span>Displaying printed documents

When you set your document camera to Camera mode, you can display printed documents, use the anti-glare sheet to reduce glare, and optimise the image for text and graphic documents with the Image mode options.

#### **To display printed documents**

- 1. Place your documents on the table.
- 2. Adjust the document camera and then aim its lens at your documents.
- 3. Press the  $\boxed{\Box \Box}$  button on the control panel to adjust the focus.

Using your SMART Document Camera

#### **To reduce glare**

If glare makes it difficult for you to read the printed documents that you're displaying, place the anti-glare sheet on top of the printed documents.

#### **To optimise the image for text documents**

- 1. Set your document camera to Camera mode.
- 2. Press the  $\left\lfloor \frac{\text{Mean}}{\text{Mean}} \right\rfloor$  button on the control panel.

The on-screen display menu appears.

- 3. Press the **button on the control panel to select 2** and then press the button on the control panel.
- 4. Press the **button on the control panel to selectIMAGE MODE** and then press the button on the control panel.
- Fress the **button on the control panel to select** and then press the button on the control panel.

See *[The](#page-34-0) [Image](#page-34-0) [tab](#page-34-0)* [on](#page-34-0) [page](#page-34-0) [29](#page-34-0) for an explanation of the settings.

#### **To optimise the image for documents with graphics**

- 1. Set your document camera to Camera mode.
- 2. Press the  $\lfloor \frac{\mathsf{Menn}}{2} \rfloor$  button on the control panel.

The on-screen display menu appears.

- 3. Press the  $\Box$  button on the control panel to select  $\Box$  and then press the button on the control panel.
- 4. Press the **button on the control panel to selectIMAGE MODE** and the press the button on the control panel.
- 5. Press the **button on the control panel to select** and then press the button on the control panel.

<span id="page-30-0"></span>See *[The](#page-34-0) [Image](#page-34-0) [tab](#page-34-0)* [on](#page-34-0) [page](#page-34-0) [29](#page-34-0) for an explanation of the settings.

## Inserting and removing an SD/SDHC card

Your document camera has an SD/SDHC card slot on the right-side connection panel. You can save document camera images to an SD/SDHC card when your document camera is in Camera or Computer Pass-Through mode. When your document camera is in Playback mode you can display previously captured images from an SD/SDHC card.

Using your SMART Document Camera

## **CAUTION**

Avoid static electricity near a card because it can damage.

## **I M P O R T A N T**

Your document camera comes with a piece of plastic inserted in the SD/SDHC card slot. Remove this piece of plastic before you insert your SD/SDHC card.

### **To insert an SD/SDHC card**

- 1. Press the  $\mathbb{C}$  button on the control panel.
- 2. Insert an SD/SDHC card into the card slot on the right-side connection panel with the contact facing down.

### **I M P O R T A N T**

- You might need to set your document camera to use the SD/SDHC card as the storage location (see *[The](#page-40-0) [Setting](#page-40-0) [tab](#page-40-0)* [on](#page-40-0) [page](#page-40-0) [35](#page-40-0)).
- Ensure that the label on the SD/SDHC card is facing up.

### **To remove an SD/SDHC card**

## **CAUTION**

To prevent memory card damage, do not remove the memory card whilst capturing or deleting images.

- 1. Press the  $\mathbb{C}_{\mathscr{D}}$  button on the control panel and wait until your document camera displays a live image.
- 2. Push in the card to eject it and then remove the card.

# Chapter 4 **Changes 4: Using your** SMART Document Camera in Camera mode

<span id="page-32-0"></span>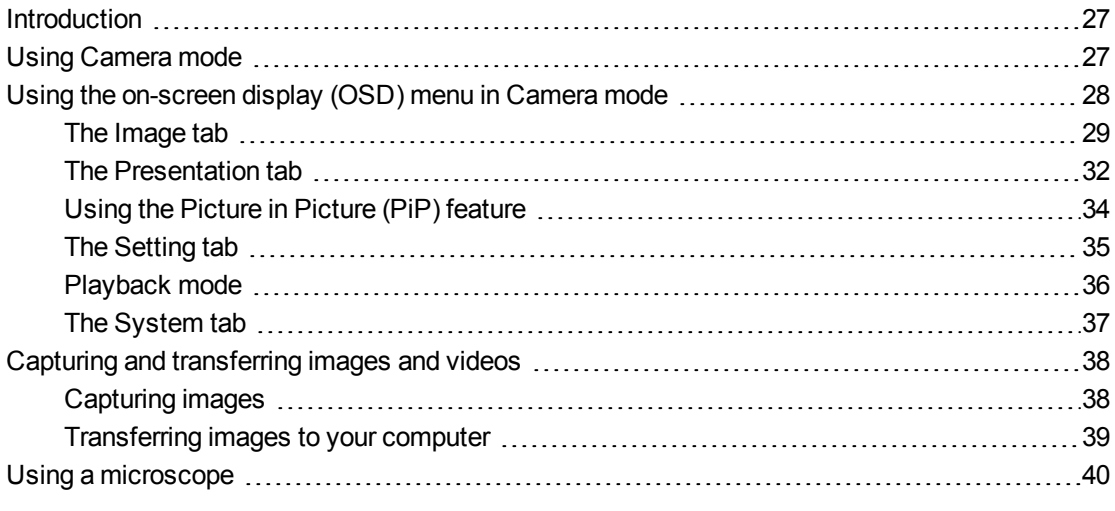

## <span id="page-32-1"></span>**Introduction**

<span id="page-32-2"></span>This chapter explains how to use your document camera in Camera mode.

## Using Camera mode

When your SMART Document Camera is connected to a projector, flat-panel display or television you can display a full-screen image from your document camera.

You can use your document camera in Camera mode to perform the following tasks:

- Display objects.
- Capture images to an SD/SDHC card.
- Capture images to SMART Notebook.
- Use the features and settings in the on-screen display menu.
- Use a microscope with a standard eyepiece with additional adapters.

Using your SMART Document Camera in Camera mode

## **I M P O R T A N T**

Your document camera must be connected directly to an external display when using the OSD menu. See *[Connecting](#page-20-1) [your](#page-20-1) [document](#page-20-1) [camera](#page-20-1) [to](#page-20-1) [external devices](#page-20-1)* [on](#page-20-1) [page](#page-20-1) [15](#page-20-1).

#### **To switch to Camera mode**

- 1. Connect your document camera to a projector or flat-panel display with the appropriate cable (see *[Connecting](#page-20-1) [your](#page-20-1) [document](#page-20-1) [camera](#page-20-1) [to](#page-20-1) [external devices](#page-20-1)* [on](#page-20-1) [page](#page-20-1) [15\)](#page-20-1).
- 2. Press the  $\mathbb{C}$  button on the control panel.

#### **To display objects**

- 1. Press the  $\heartsuit$  button on the control panel.
- 2. Place the object you want to display under the camera.
- 3. Rotate the camera head to aim the lens at your object.

### **To adjust the zoom magnification**

Press the  $\boxed{\bigcirc\bigcirc\bigcirc}$  button on the control panel.

### **To automatically adjust the focus**

Press the  $\left[\overline{\mathbf{w}}\right]$  button on the control panel.

#### **To adjust brightness settings**

Press the  $\left( \bullet \right)$   $\circledast$  button on the control panel.

### **To record a video**

- 1. Insert an SD/SDHC card or USB drive into the appropriate port.
- 2. Press the  $\bigcirc$  button on the control panel to start recording.
- <span id="page-33-0"></span>3. Press the  $\bigcirc$  button on the control panel to stop recording.

## Using the on-screen display (OSD) menu in Camera mode

There are four tabs on the OSD menu: Image, Presentation, Setting and System. Use the OSD menu to adjust settings for your document camera in Camera mode.

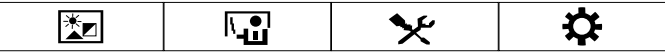

Using your SMART Document Camera in Camera mode

#### **To navigate the OSD menu and submenus**

- 1. Set your document camera to Camera mode.
- 2. Press the  $\frac{M_{\text{enul}}}{M_{\text{enul}}}$  button on the control panel.

The OSD menu appears.

- 3. Press the  $\boxtimes$  and  $\boxtimes$  buttons on the control panel to toggle between tabs.
- Press the  $\Box$  and buttons on the control panel to choose a selection in the menu list.
- 5. Press the  $\Box$  button on the control panel to make a selection.
- 6. Press the  $\boxtimes$  button on the control panel to enter a submenu.
- 7. Press the **button on the control panel to return to the previous menu level.**
- 8. Press the  $\left[\begin{array}{c}\text{Mean} \\ \text{bottom}\end{array}\right]$  button on the control panel to exit the menu.

The following OSD menu options are available when your document camera is in Camera mode.

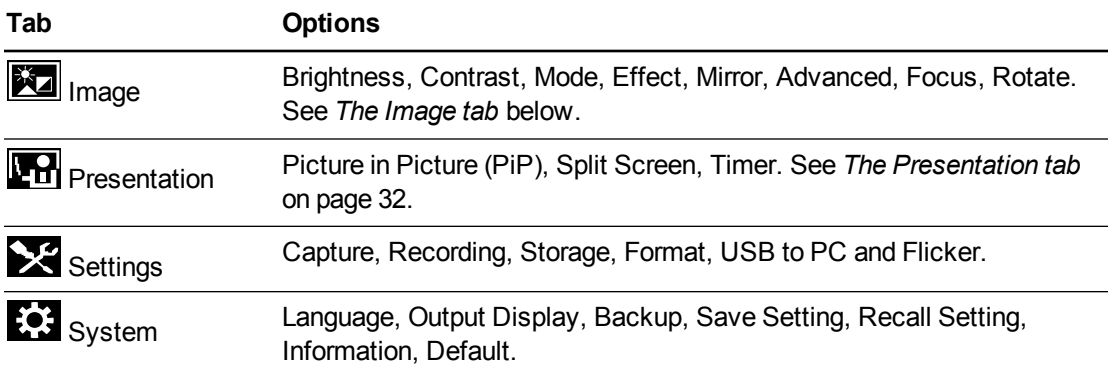

## <span id="page-34-0"></span>The Image tab

### **To access the Image settings menu**

- 1. Press the  $\infty$  button on the control panel.
- 2. Press the  $\frac{M_{\text{mean}}}{M_{\text{beam}}}$  button on the control panel.
- 3. Press the **button on the control panel to select** and then press the button on the control panel.

Using your SMART Document Camera in Camera mode

4. Press the  $\boxtimes$  or  $\boxtimes$  button on the control panel to select  $\boxtimes$  and then press the button on the control panel.

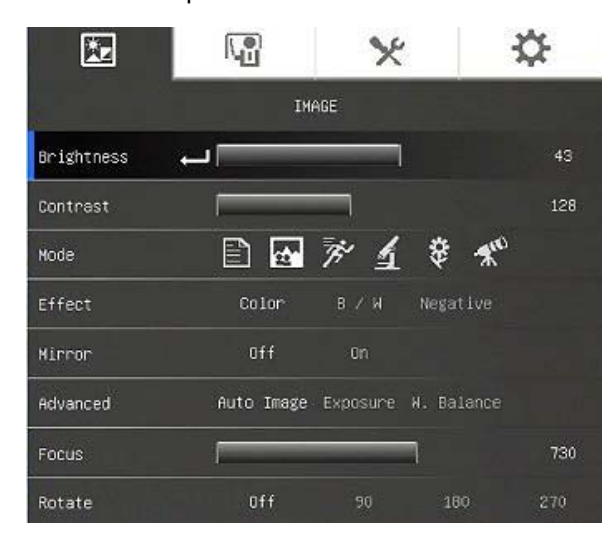

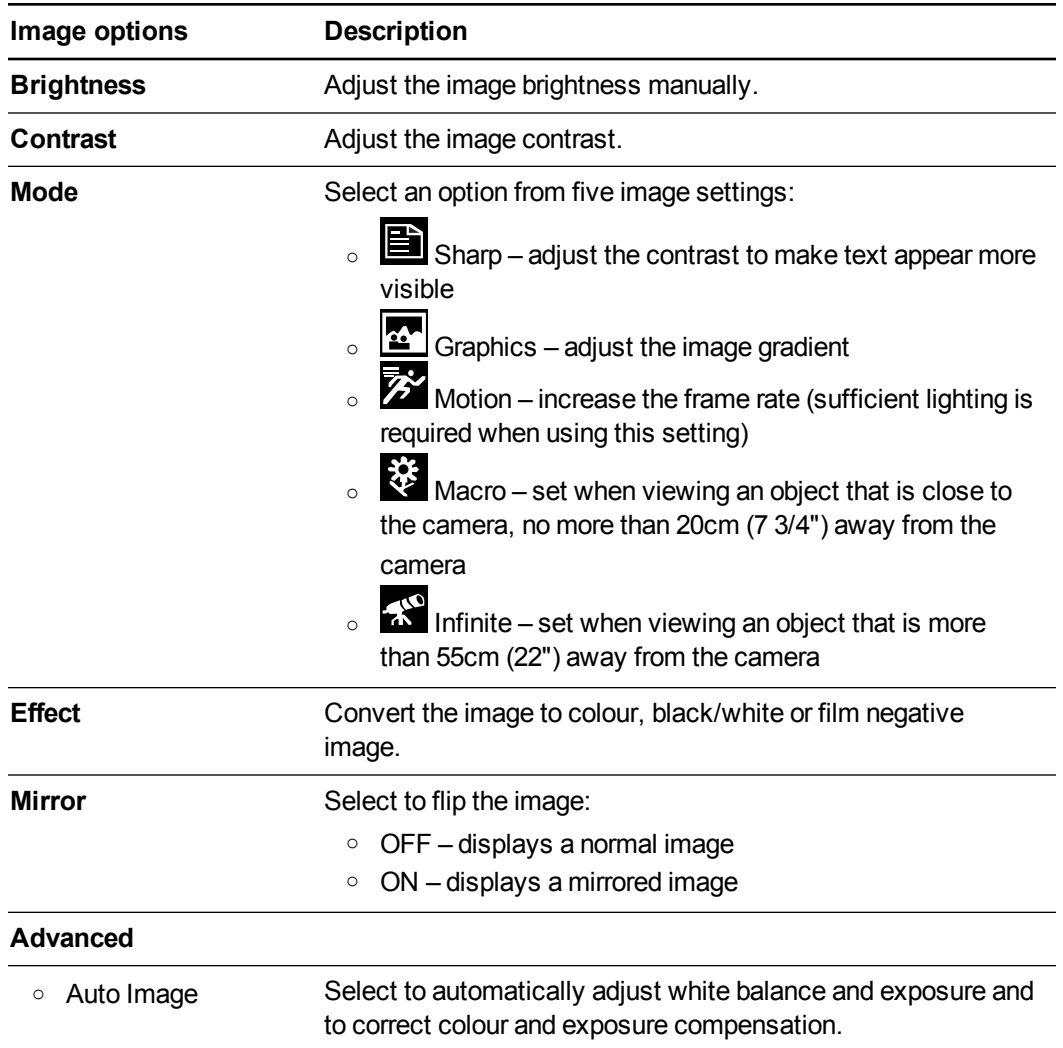
Using your SMART Document Camera in Camera mode

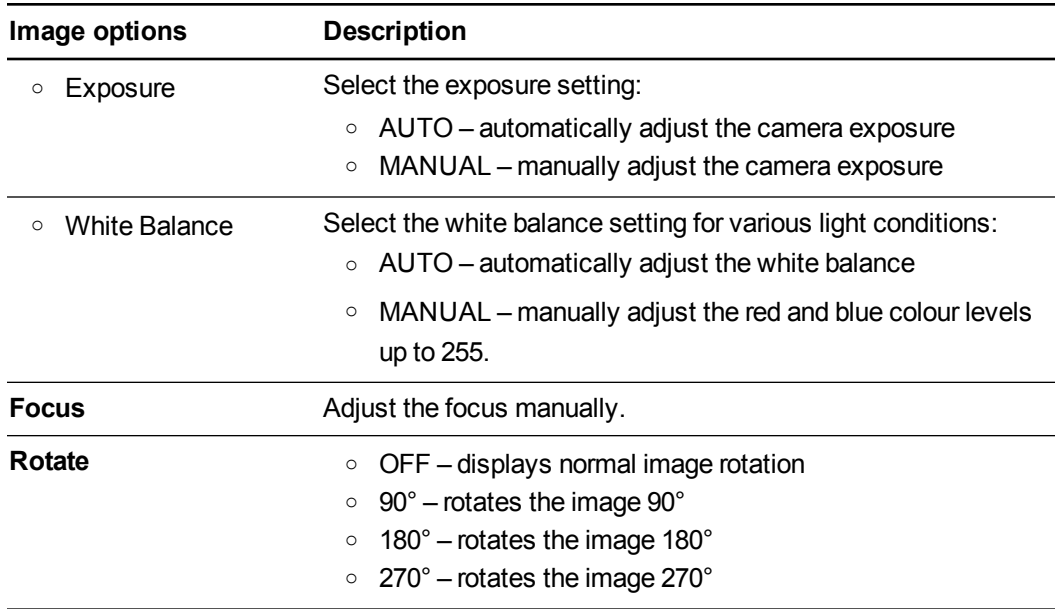

Using your SMART Document Camera in Camera mode

## The Presentation tab

Presentation features enable you to show previously captured images along with the live camera view. These features aren't available when the document camera is connected as a USB camera.

## **To access the Presentation tab**

- 1. Press the  $\mathbb{C}$  button on the control panel.
- 2. Press the  $\frac{M_{\text{enul}}}{M_{\text{enul}}}$  button on the control panel.
- 3. Press the  $\Box$  button on the control panel to select  $\Box$  and then press the  $\Box$  button on the control panel.
- 4. Press the **button on the control panel to select** and then press the button on the control panel.

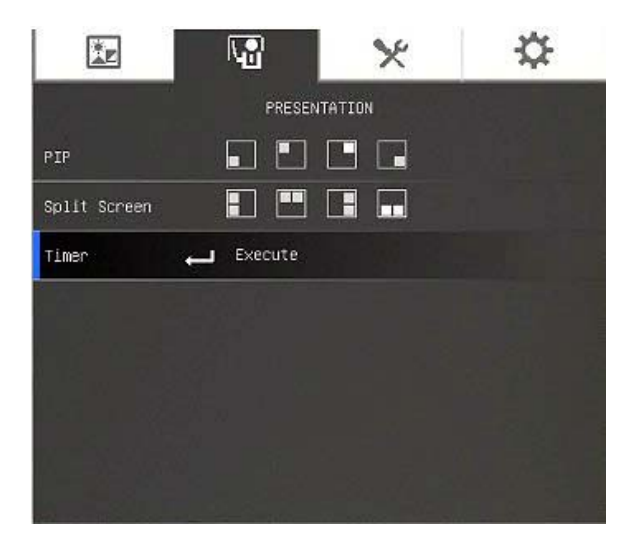

Using your SMART Document Camera in Camera mode

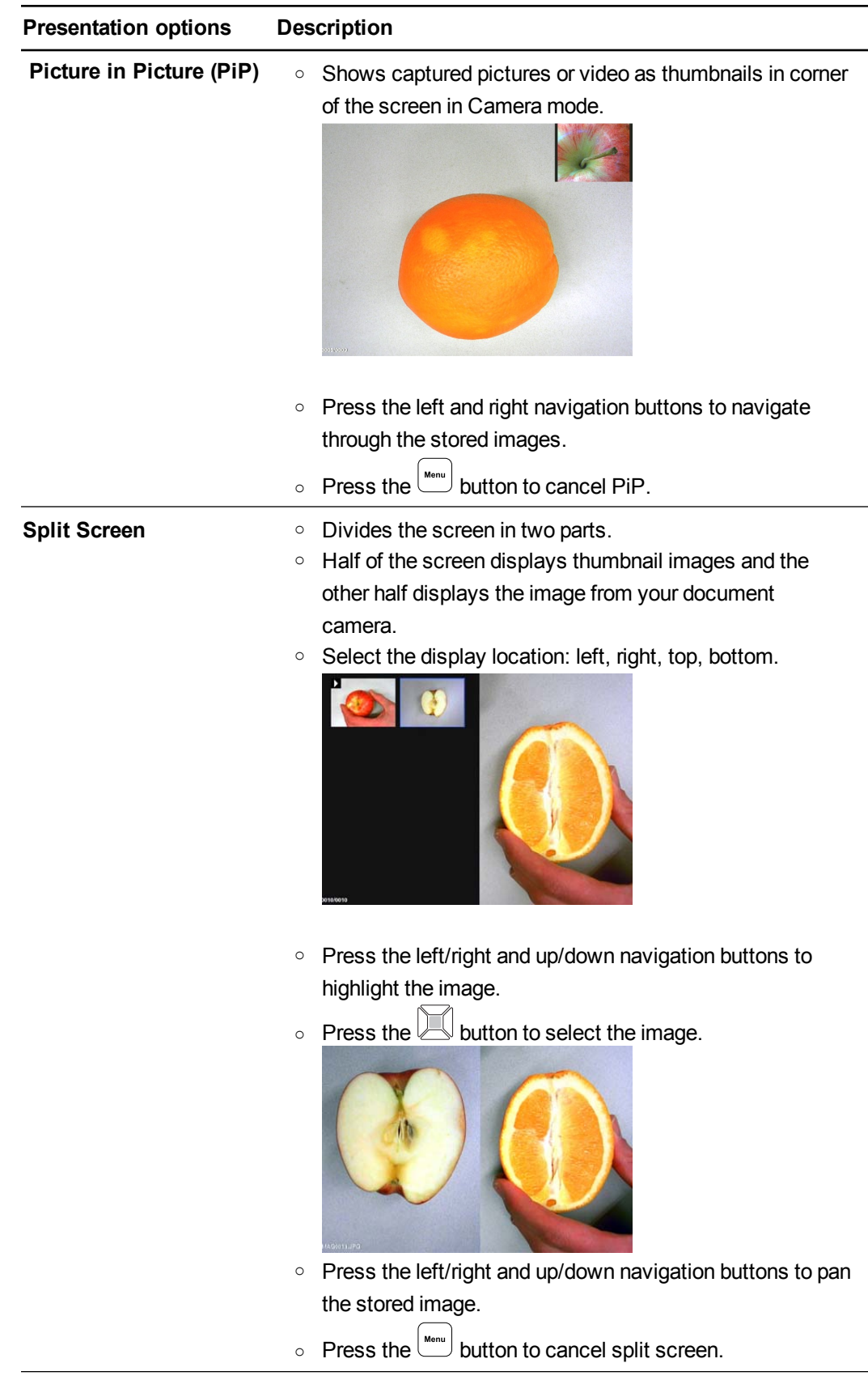

Using your SMART Document Camera in Camera mode

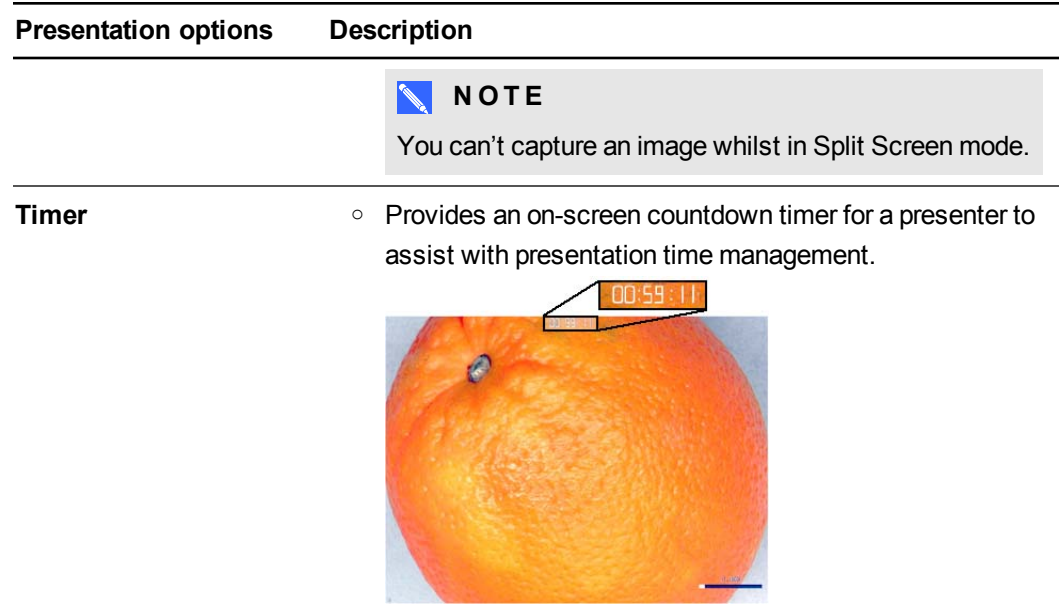

## Using the Picture in Picture (PiP) feature

The PiP feature allows you to display an image from stored memory within the live camera image. This is useful for showing before and after comparisons.

## **NOTE**

The PiP feature is for display purposes only. You can't capture an image whilst in PiP mode.

## **To display the PiP image**

- 1. Display an object in Camera mode and then press the  $\overline{\mathbb{R}}$  button on the control panel. The OSD menu appears.
- 2. Press the  $\mathbb H$  button on the control panel to select  $\blacksquare$  and then press the button on the control panel.
- 3. Press the **button on the control panel to select PiP** and then press the button on the control panel.

Using your SMART Document Camera in Camera mode

4. Select the corner of the display and then press the  $\Box$  button on the control panel. Your document camera displays a picture in picture image.

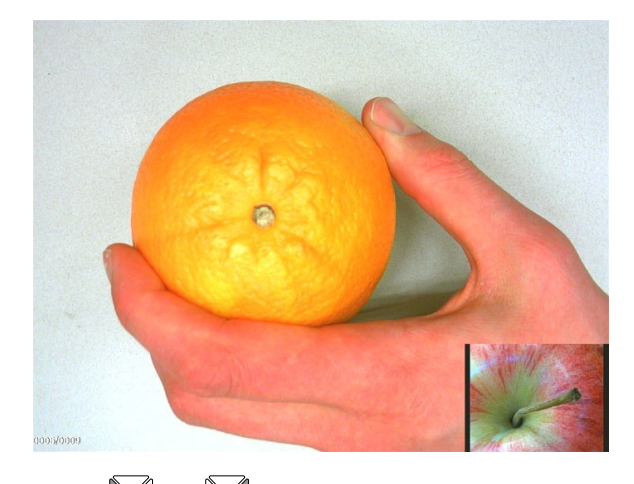

5. Press  $\boxtimes$  and  $\boxtimes$  buttons on the control panel to choose different stored images.

## <span id="page-40-0"></span>The Setting tab

## **To access the Setting tab**

- 1. Press the  $\mathbb{C}_{\mathscr{D}}$  button on the control panel.
- 2. Press the  $\left(\begin{array}{c} \text{Mean} \\ \text{bottom} \end{array}\right)$  button on the control panel.
- 3. Press the **button on the control panel to select 1** and then press the **button** on the control panel.
- 4. Press the **button on the control panel to select** and then press the button on the control panel.

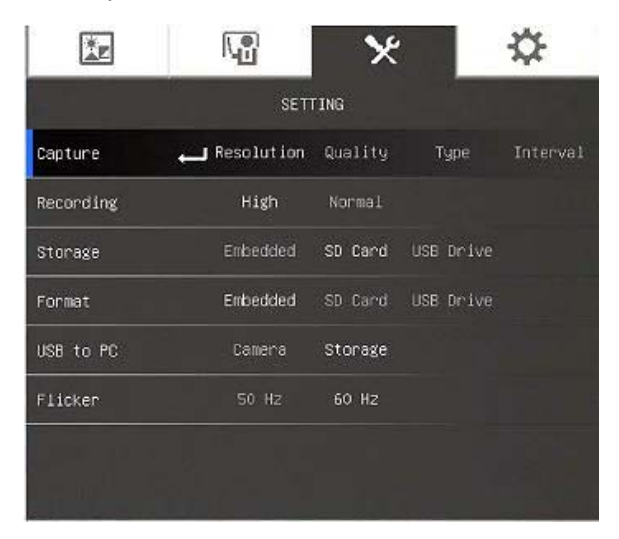

Using your SMART Document Camera in Camera mode

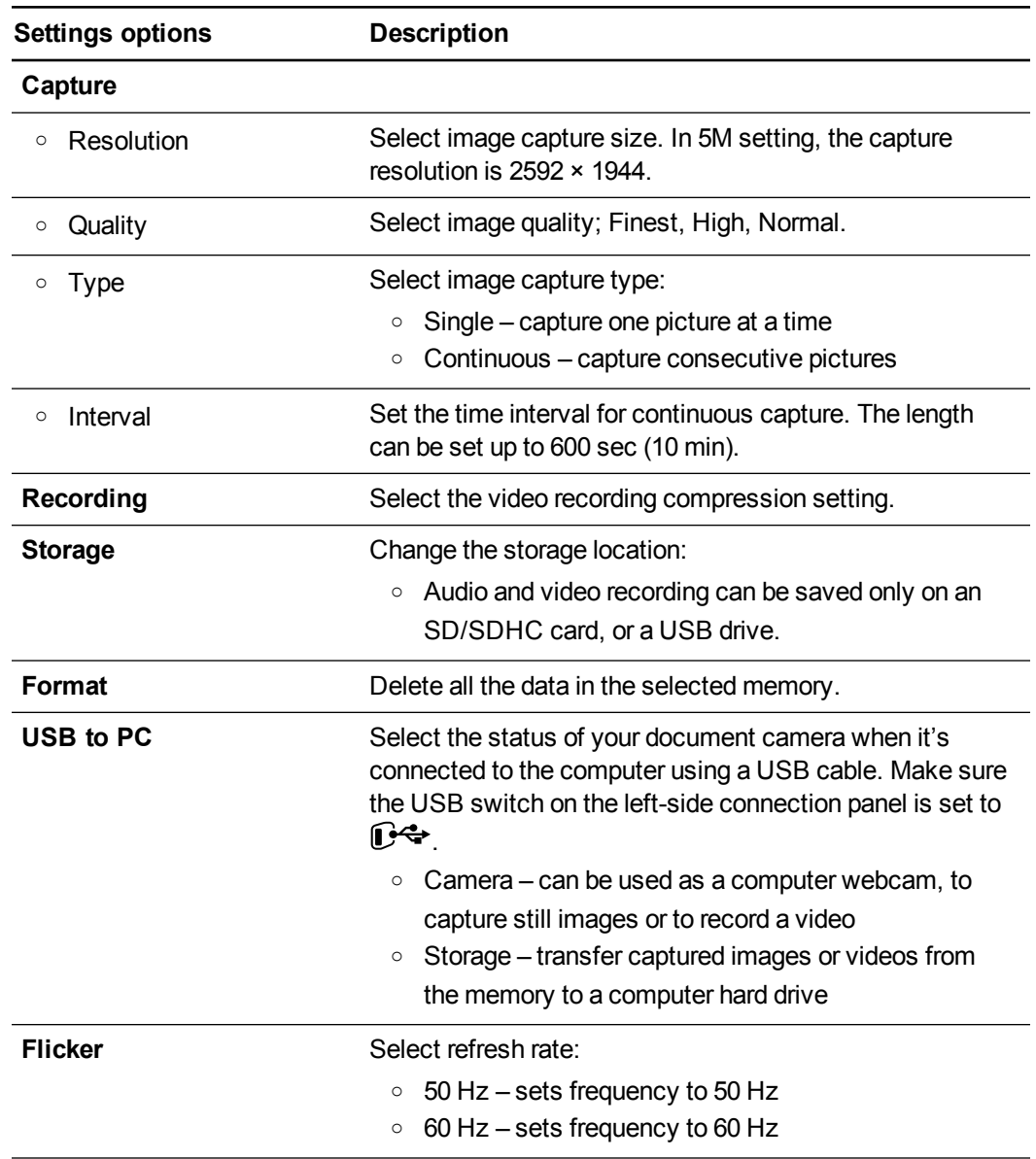

## Playback mode

Playback mode sets how your document camera, computer and a memory card interact.

## **To access the Playback mode**

- 1. Press the  $\infty$  button on the control panel.
- 2. Press the  $\boxed{\tiny{\begin{array}{c} \text{Mean} \\ \text{button on the control panel.} \end{array}}$
- 3. Press the  $\boxtimes$  button on the control panel to select  $\blacktriangleright$  and then press the button on the control panel.
- 4. Press the **button on the control panel to select USB to PC** and then press the

Using your SMART Document Camera in Camera mode

button on the control panel.

5. Select **STORAGE** and then press the **button on the control panel.** 

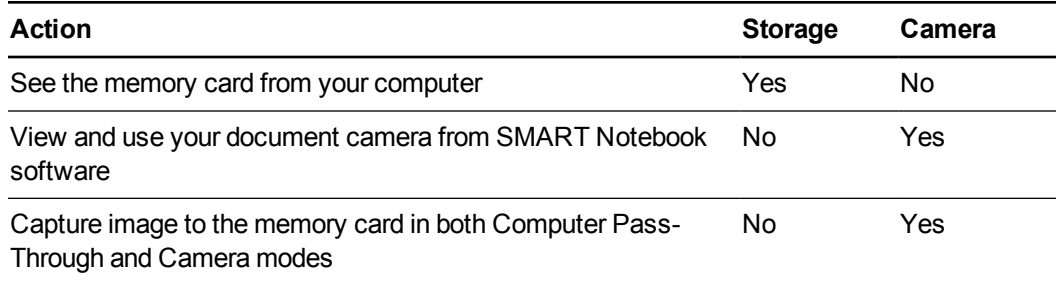

This mode enables you to see the contents of your USB drive or SD memory card from your computer.

The mass storage mode enables you to see the contents of the embedded memory or SD/SDHC card from your computer. They will show up as removable disks. Look in the document camera DCIM directories for the stored images and videos."

## The System tab

### **To access the System menu**

- 1. Connect your document camera to a projector, flat-panel display or television (see [page](#page-21-0) [16](#page-21-0)).
- 2. Press the  $\mathcal{P}$  button on the control panel.
- 3. Press the  $\left(\begin{array}{c} \text{Mean} \\ \text{bottom} \end{array}\right)$  button on the control panel.

The OSD menu appears.

4. Press the **button on the control panel to select**  $\Omega$  and then press the button on the control panel.

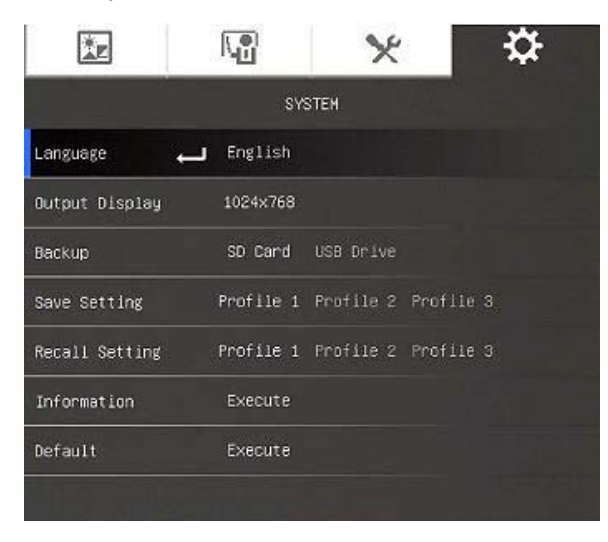

Using your SMART Document Camera in Camera mode

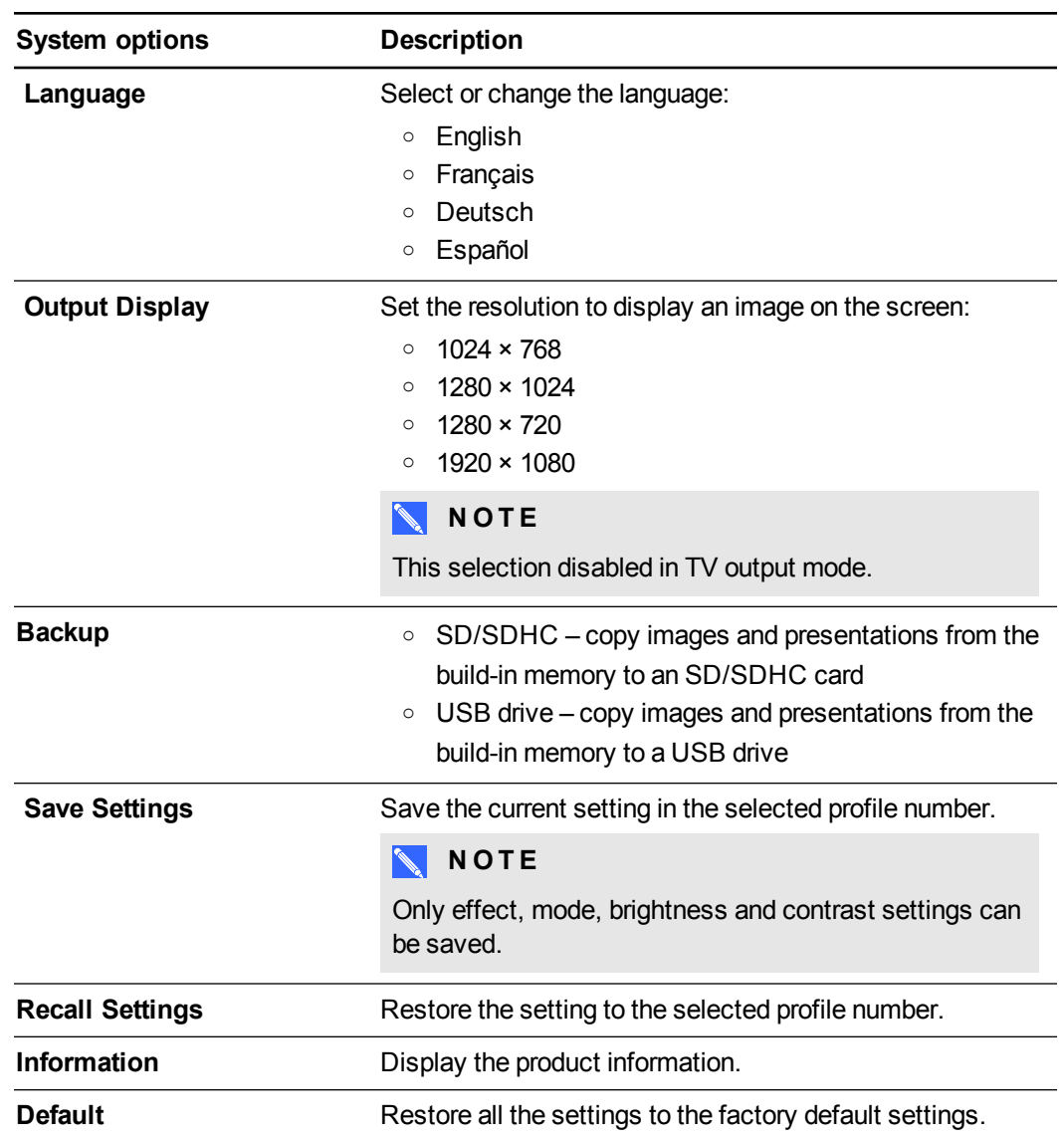

## Capturing and transferring images and videos

You can capture images and videos from your document camera to an SD/SDHC card or USB drive and transfer them to a computer.

## Capturing images

You can capture images and videos to an SD/SDHC card or USB drive when your document camera is in Camera mode.

## **To capture images to memory**

- 1. Set your document camera to Camera mode. See *[Using](#page-32-0) [Camera](#page-32-0) [mode](#page-32-0)* [on](#page-32-0) [page](#page-32-0) [27.](#page-32-0)
- 2. Position your document camera.

Using your SMART Document Camera in Camera mode

- 3. Adjust any camera settings using the Camera mode's OSD menu. See *[Using](#page-32-0) [Camera](#page-32-0) [mode](#page-32-0)* [on](#page-32-0) [page](#page-32-0) [27.](#page-32-0)
- 4. Press the  $\boxed{\text{m}}$  button on the control panel.

**To record a video using an SD/SDHC card**

- 1. Insert an SD/SDHC card in your document camera's SD/SDHC card slot.
- 2. Press the  $\sum_{n=1}^{\infty}$  button on the control panel to select  $\sum_{n=1}^{\infty}$  and then press the button on the control panel.
- 3. Press the **the selectSTORAGE** and then press the **button on the control panel.**

The document camera detects the SD/SDHC card.

4. Press the  $\bigcirc$  button on the control panel to start recording.

**NOTE** 

The video saves in .AVI format in your SD/SDHC card.

5. Press the  $\bigcirc$  button on the control panel to stop recording.

## **To record a video using a USB drive**

- 1. Insert a USB drive in your document camera's USB port.
- 2. Press the **the selectSTORAGE** and then press the **button on the control panel.** The document camera detects the USB drive.
- 3. Press the  $\bigcirc$  button on the control panel to start recording.

## **NOTE**

The video saves in .AVI format in your USB drive.

3. Press the  $\bigcirc$  button on the control panel to stop recording.

## Transferring images to your computer

You can transfer images from your external storage device to your computer.

Using your SMART Document Camera in Camera mode

#### **To transfer images to your computer**

- 1. Use the OSD menu to set your document camera USB to PC mode to **STORAGE**.
- 2. Connect your document camera to your computer with the USB cable (see *[Setting](#page-17-0) [up](#page-17-0) [your](#page-17-0) [document](#page-17-0) [camera](#page-17-0)* [on](#page-17-0) [page](#page-17-0) [12\)](#page-17-0).

Your computer recognizes your document camera and the external storage device as a removable disk.

3. Browse to the removable disk on your computer and then transfer the images to your computer.

## Using a microscope

You can view the microscope stage through the document camera using additional attachments. See *[Connecting](#page-20-0) [your](#page-20-0) [document](#page-20-0) [camera](#page-20-0) [to](#page-20-0) [external devices](#page-20-0)* [on](#page-20-0) [page](#page-20-0) [15](#page-20-0).

### **To display a microscope slide**

- 1. Place a slide or object on the stage of the microscope.
- 2. Focus the microscope so that the subject is in sharp focus.
- 3. Position the microscope under your document camera so the camera lens is aligned with the microscope eyepiece.

### **CAUTION**

Ensure that you do not hit your document camera lens with the microscope. This could damage your document camera's lens.

- 4. Press the  $\mathcal{P}$  button on the control panel.
- 5. Press the  $\left(\begin{array}{c}\n\text{Mean} \\
\text{button on the control panel}\n\end{array}\right)$
- 6. Press the **button on the control panel to select** and then press the button on the control panel.
- 7. Press the **button on the control panel to selectMODE** and then press the button on the control panel.
- 8. Press the  $\Box$  button on the control panel to select and then press the button on the control panel.

# Chapter 5 Using your SMART Document Camera with SMART Notebook software

[Using](#page-46-0) [your](#page-46-0) [document](#page-46-0) [camera](#page-46-0) [with](#page-46-0) [SMART Notebook](#page-46-0) [software](#page-46-0) [41](#page-46-0)

## <span id="page-46-0"></span>Using your document camera with SMART Notebook software

You can display objects and capture an image to a SMART Notebook page.

You can present images from your document camera through SMART Notebook software. The interactive whiteboard or projector displays your computer desktop or SMART Notebook file.

## **I M P O R T A N T**

Your document camera should be in Camera mode. SMART Notebook software also works with the camera in the Computer Pass-Through mode. See *[The](#page-40-0) [Setting](#page-40-0) [tab](#page-40-0)* [on](#page-40-0) [page](#page-40-0) [35](#page-40-0).

## **NOTE**

For information on using 3D Tools for SMART Notebook software and Mixed Reality Tools for SMART Document Camera, see *[Using](#page-58-0) [3D Tools](#page-58-0) [for](#page-58-0) [SMART Notebook](#page-58-0) [software](#page-58-0) [and](#page-58-0) [Mixed](#page-58-0) [Reality](#page-58-0) [Tools](#page-58-0)* [on](#page-58-0) [page](#page-58-0) [53](#page-58-0).

#### **To open a SMART Document Camera window**

- 1. Connect your SMART Document Camera to your computer and turn on the document camera.
- 2. Start SMART Notebook software.
- 3. Press **SMART Document Camera** on the SMART Notebook menu bar.

A *SMART Document Camera* window appears.

Using your SMART Document Camera with SMART Notebook software

4. Place the object or objects that you want to display under the camera.

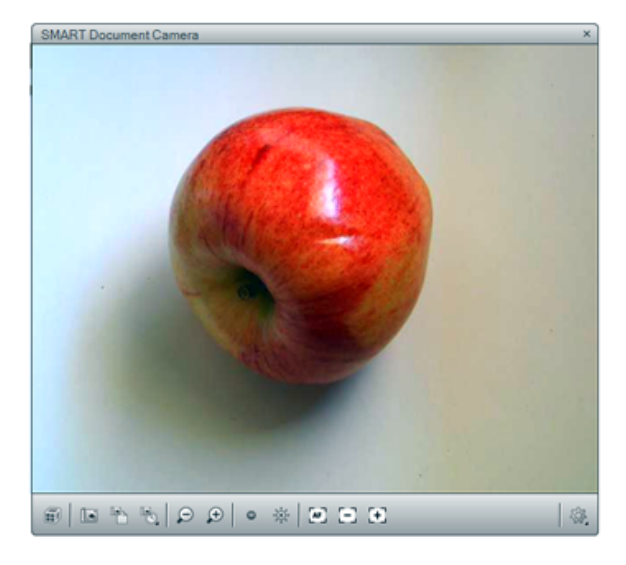

5. Press any of the following on the menu bar to adjust the image.

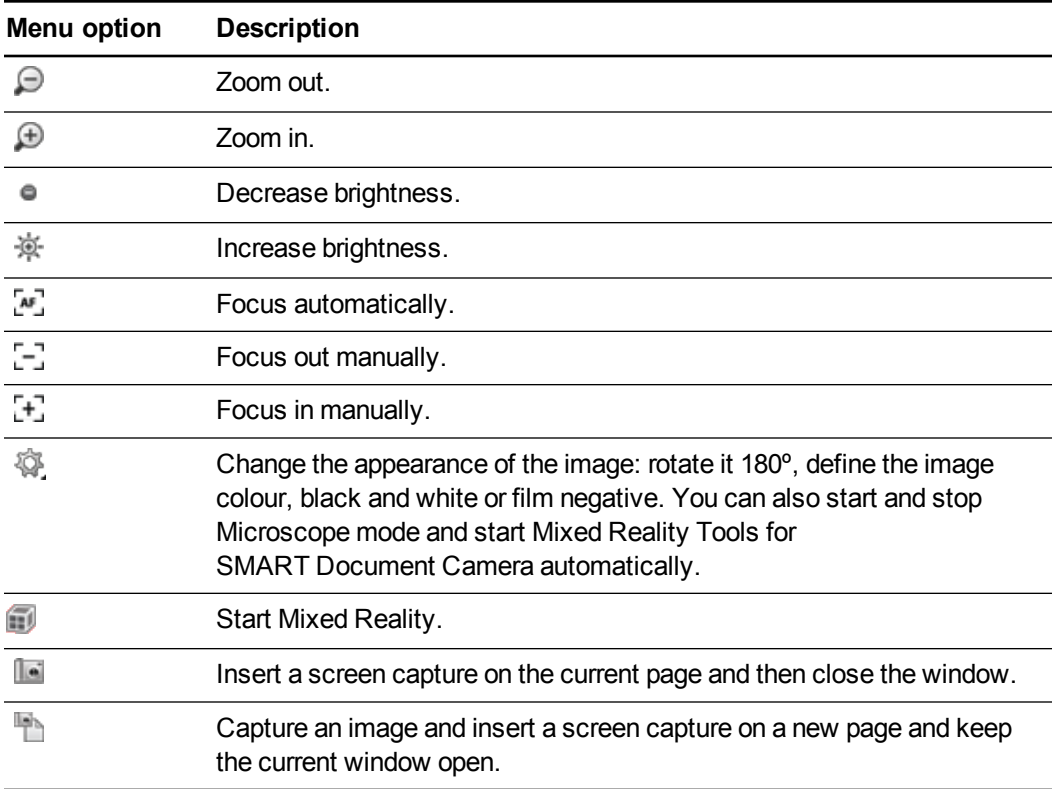

### **To take a series of screen captures**

- 1. Open a SMART Document Camera window.
- 2. Press **Capture with Time-Lapse b** on the SMART Document Camera window menu bar and then select a period of time. (For example, if you want to take a screen capture every 15 seconds, select **15 Seconds**.)

Using your SMART Document Camera with SMART Notebook software

3. When you've finished, press  $\bullet$  to stop recording.

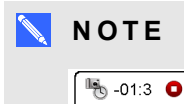

The  $\frac{(10/500)}{2}$  display appears in the bottom left-hand corner of your SMART Notebook page. It displays the time that has lapsed since the last screen capture and the number of screen captures taken.

### **To use a microscope**

- 1. Connect your document camera to a microscope. See *[Connecting](#page-20-0) [your](#page-20-0) [document](#page-20-0) [camera](#page-20-0) [to](#page-20-0) [external devices](#page-20-0)* [on](#page-20-0) [page](#page-20-0) [15](#page-20-0).
- 2. Open a SMART Document Camera window.
- 3. Press Additional Settings<sup>12</sup> on the SMART Document Camera window menu bar and then select **Start Microscope Mode**.

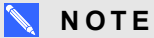

The **Additional Settings B** button doesn't appear if you're using a SMART Document Camera 230 with SMART Notebook software.

4. Press Additional Settings<sup>12</sup> and then select Stop Microscope Mode when you've finished.

# Chapter 6 **Changes 6: Using your** SMART Document Camera in Playback mode

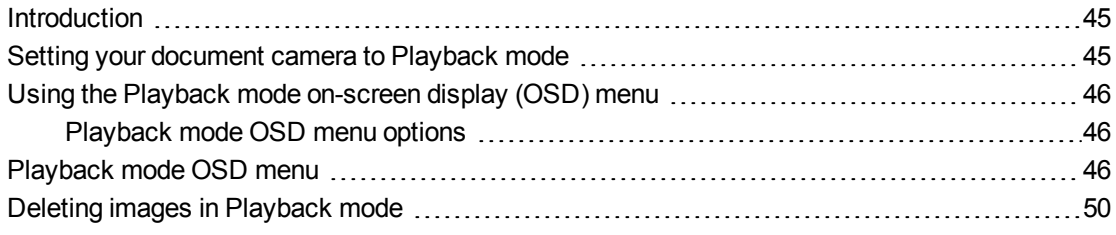

## <span id="page-50-0"></span>**Introduction**

This chapter explains how you can use your document camera in Playback mode. When you set your document camera to Playback mode, you can play back images from the SD/SDHC card, USB drive or internal memory. You can browse through the stored images and display previously captured images either individually or as a slide show.

## **N** NOTE

In this mode your document camera can't be connected by a USB cable and you must have images stored in either internal or external memory source.

## <span id="page-50-1"></span>Setting your document camera to Playback mode

Playback mode takes over the video output of the document camera. Live images and USB functions are not available during this time.

## **To set Playback mode using an SD/SDHC card**

1. Connect your document camera directly to a projector or another display. For connection information, see [page](#page-18-0) [13](#page-18-0).

Using your SMART Document Camera in Playback mode

- 2. Insert an SD/SDHC card in your document camera.
- 3. Press the **button** on the control panel.

#### **To set Playback mode using a USB drive**

- 1. Connect your document camera directly to a projector or another display. For connection information, see [page](#page-18-0) [13](#page-18-0).
- 2. Set the USB switch to  $\blacktriangleright$ . The USB indicator  $\blacktriangleright$  on the control panel is lit.
- <span id="page-51-0"></span>3. Press the **button** on the control panel.

## Using the Playback mode on-screen display (OSD) menu

The Playback mode OSD menu shows the source storage location and controls how stored images are displayed.

## <span id="page-51-1"></span>Playback mode OSD menu options

#### **To access the Playback mode OSD menu**

- 1. Connect your document camera directly to a projector or another display. For connection information, see [page](#page-18-0) [13](#page-18-0)
- 2. Set the USB switch to  $\blacktriangleright$  The USB indicator  $\blacktriangleright$  on the control panel is lit.

OR

Disconnect the computer USB connection to change the memory location to the USB drive.

<span id="page-51-2"></span>3. Press the  $\left( \frac{M_{\text{enul}}}{M_{\text{enul}}} \right)$  button on the control panel.

## Playback mode OSD menu

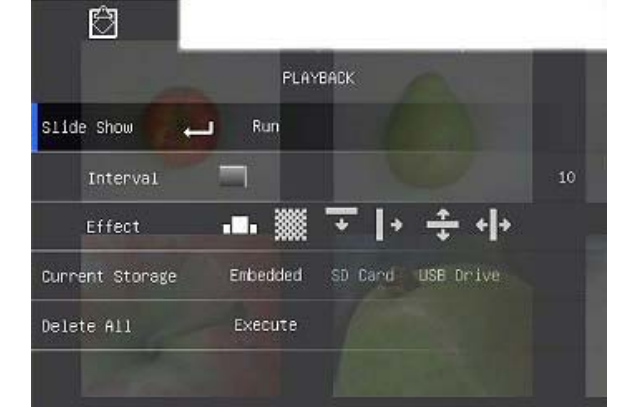

Using your SMART Document Camera in Playback mode

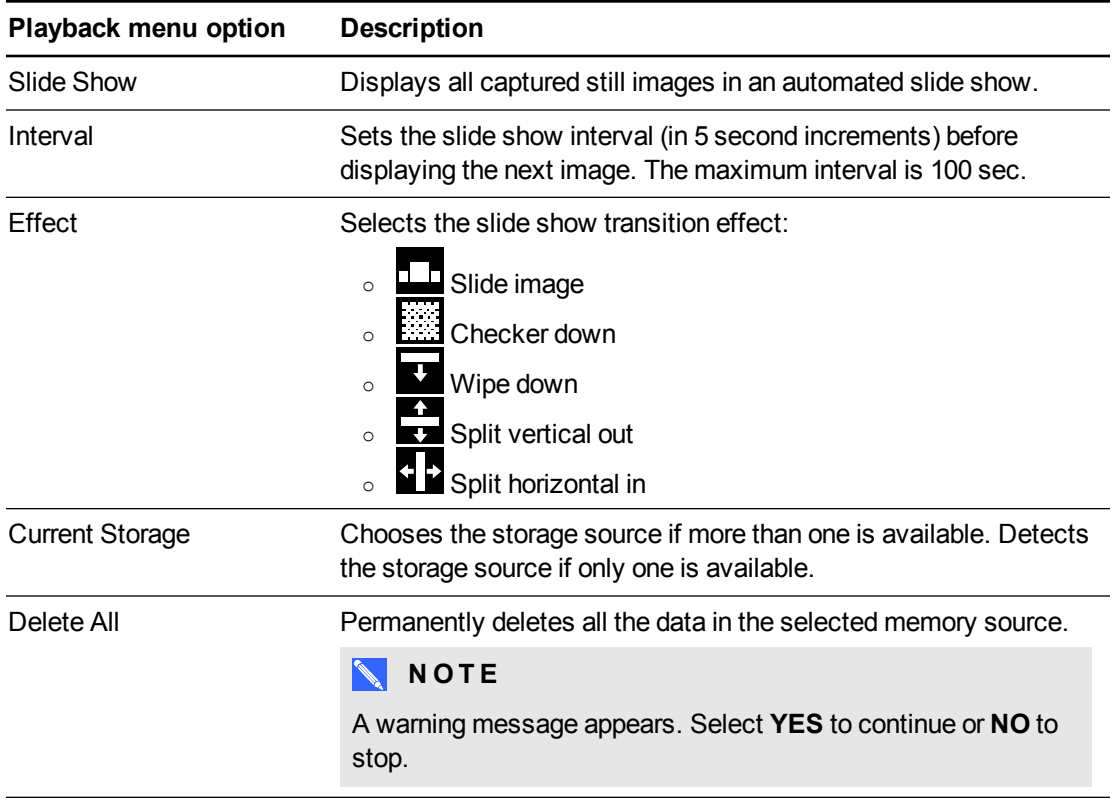

## **To select the settings for a slide show**

- 1. Press the  $\left[\begin{smallmatrix} \text{Me}_{01} \\ \text{Me}_{12} \end{smallmatrix}\right]$  button on the control panel to access the Playback mode OSD menu.
- 2. Press the  $\boxed{2}$  and  $\boxed{3}$  buttons on the control panel to make a selection and then press the  $\mathbb{\Sigma}$  button on the control panel.
- 3. Press the  $\boxtimes$  and  $\boxtimes$  buttons on the control panel to toggle between functions.
- 4. Press the  $\boxtimes$  button on the control panel to make a selection.
- 5. Press the  $\begin{bmatrix} \text{Me}_{\text{max}} \\ \text{But} \\ \text{on} \\ \text{on} \\ \text{the} \\ \text{control panel to close the menu.} \end{bmatrix}$

Repeat steps 2–4 as needed.

## **To play a slide show**

- 1. Connect your document camera directly to a projector or another display. For connection information, see [page](#page-18-0) [13](#page-18-0)
- 2. Set the USB switch to  $\bullet$ . The USB indicator  $\bullet$  on the control panel is lit.

OR

Insert an SD/SDHC card or a USB drive in the appropriate port.

Using your SMART Document Camera in Playback mode

3. Press the  $\Box$  button on the control panel.

Thumbnail images from the memory source are displayed.

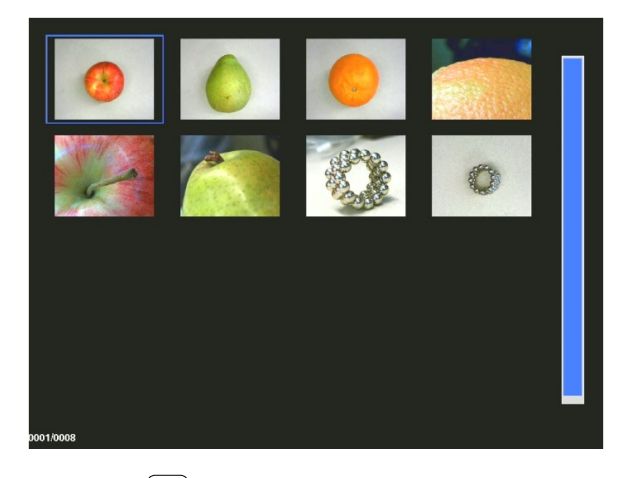

- 4. Press the  $\frac{M_{\text{enul}}}{M_{\text{enul}}}$  button on the control panel.
- 5. Press the **button on the control panel twice to start the slide show.**
- 6. Press the  $\Box$  button on the control panel to stop the slide show or to return to the thumbnails view.

## **To play a video**

## **N O T E**

In the thumbnails view, videos have a  $\triangleright$  symbol in the top left-hand corner of the thumbnail image.

- 1. Connect your document camera directly to a projector another display. For connection information, see [page](#page-18-0) [13](#page-18-0)
- 2. Set the USB switch to  $\mathbb{R}$ . The USB indicator  $\mathbb{R}$  on the control panel is lit.
- 3. Insert an SD/SDHC card or a USB drive in the appropriate port.

Using your SMART Document Camera in Playback mode

4. Press the **button** on the control panel.

Thumbnail images from the memory source are displayed.

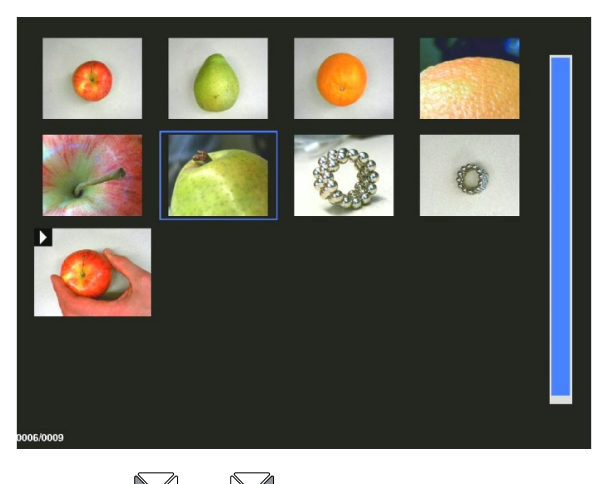

5. Press the  $\boxtimes$  and  $\boxtimes$  buttons on the control panel to toggle between images.

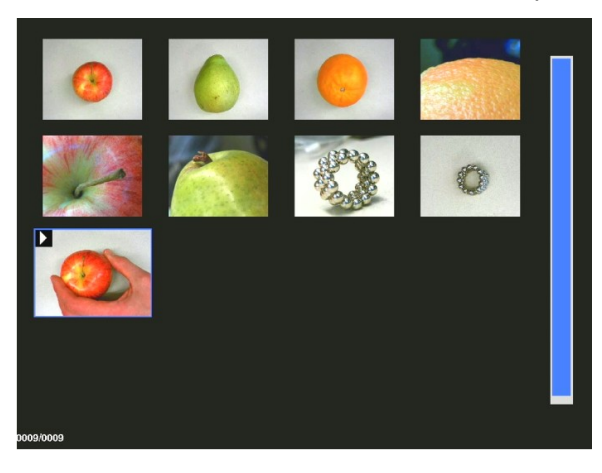

6. Press the **button on the control panel to select the video that you want to play.** 

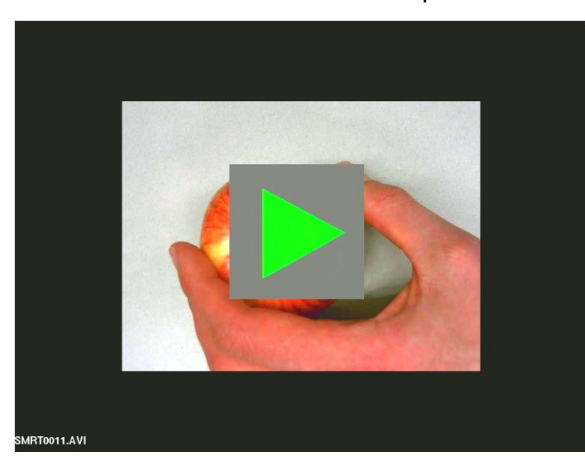

Using your SMART Document Camera in Playback mode

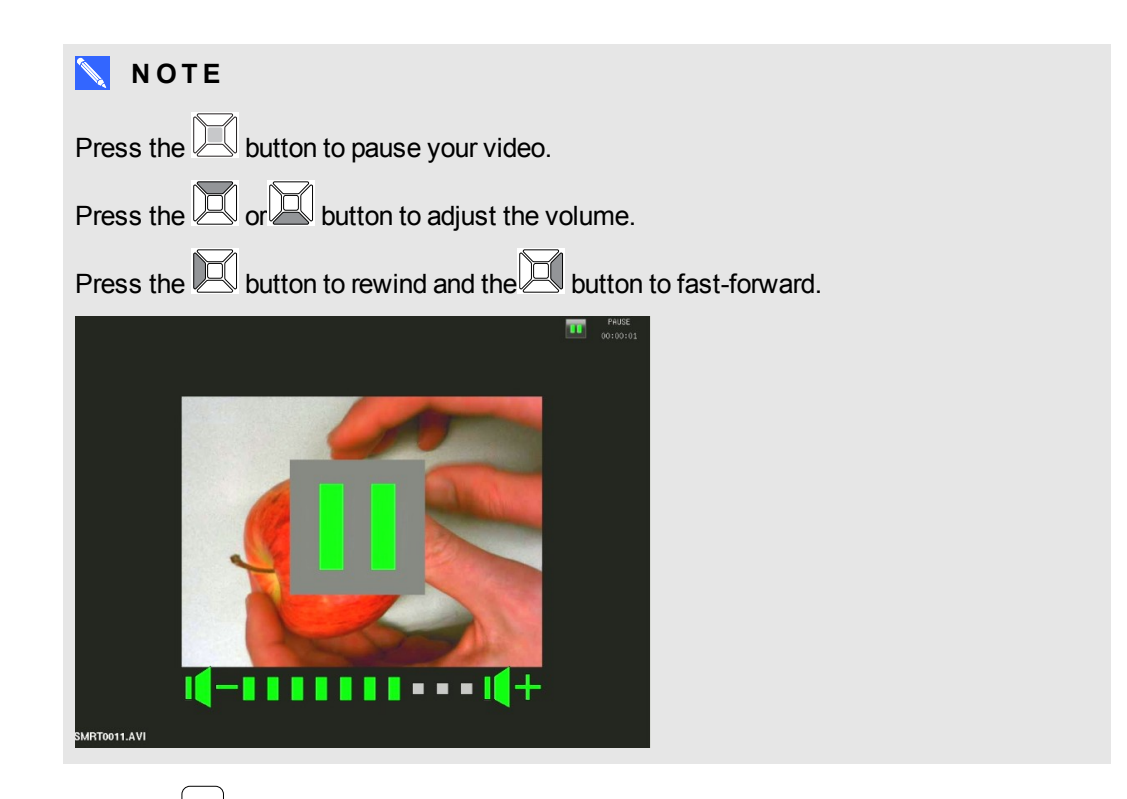

8. Press the  $\Box$  button on the control panel to stop the video or to return back to thumbnails view.

## <span id="page-55-0"></span>Deleting images in Playback mode

You can delete all images at once from your document camera's three memory sources using the OSD menu, or you can delete only selected images.

### **To delete all images**

## **I M P O R T A N T**

You are unable to delete images from your computer in Playback mode. You can delete images only from the three memory sources.

- 1. Select the memory source that you want to delete all the images from.
- 2. Press the  $\frac{\mathsf{N}_{\text{new}}}{\mathsf{D}_{\text{new}}}$  button on the control panel to access the Playback mode OSD menu.
- 3. Press the button on the control panel to select **DELETE ALL**.
- 4. Press the **button on the control panel and then press the button again to make a** selection.

The **DELETE ALL** warning appears.

5. Press the  $\boxtimes$  or  $\boxtimes$  button on the control panel to select **YES** or **NO**.

Using your SMART Document Camera in Playback mode

- 6. Press the button on the control panel to **DELETE** or **CANCEL**.
- 7. Press the  $\left[\begin{array}{c} \text{Mean} \\ \text{Mean} \end{array}\right]$  button on the control panel again to close the Playback mode OSD menu.

#### **N O T E** N

The deleting-image icon appears briefly whilst your document camera deletes images.

## **To delete selected image**

- 1. Press the  $\Box$  button on the control panel to display all the images in the memory storage.
- 2. Press the  $\Box$  or  $\Box$  or  $\Box$  or  $\Box$  button on the control panel to select the image that you want to delete.
- 3. Press the  $\boxed{\text{[O]} }$  button on the control panel.

The **DELETE THIS IMAGE** warning appears.

- 4. Press the  $\Box$  or  $\Box$  button on the control panel to select **YES** or **NO**.
- 5. Press the button on the control panel to **DELETE** or **CANCEL**.

# <span id="page-58-0"></span>Chapter 7 Using 3D Tools for SMART Notebook software and Mixed Reality Tools

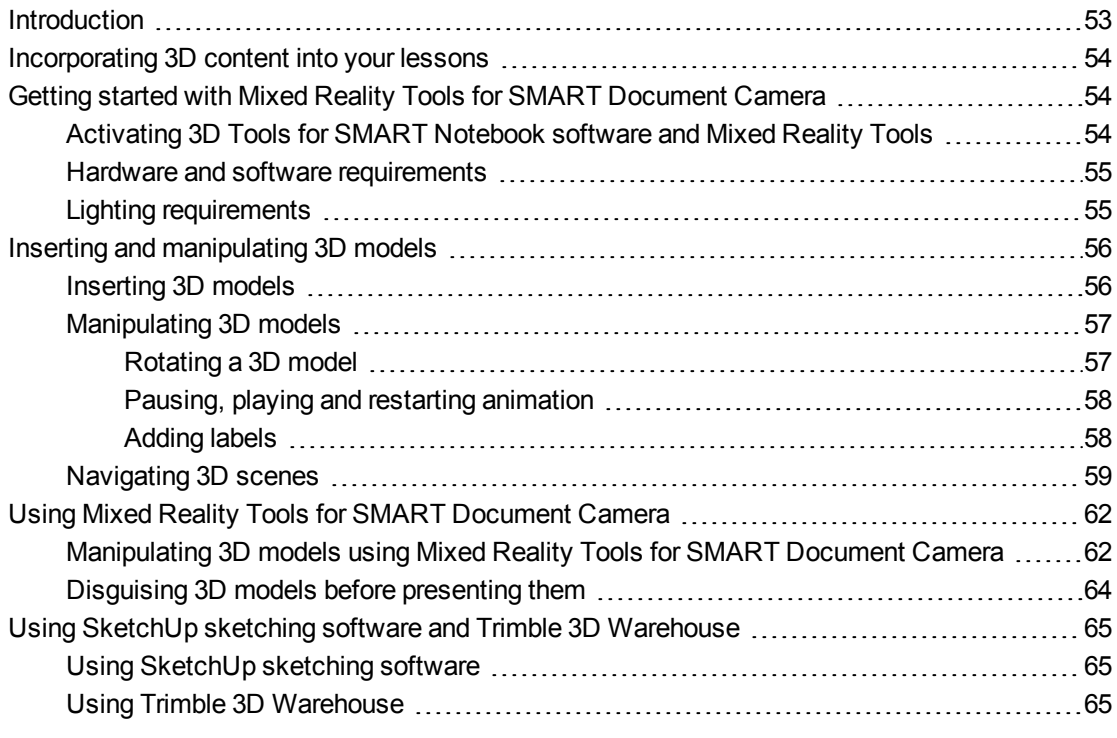

## <span id="page-58-1"></span>**Introduction**

This chapter provides the information that you need to begin using SMART Document Camera as well as SketchUp™ sketching software and Trimble® 3D Warehouse™ (formerly Google™ 3D Warehouse).

SMART Notebook software.

3D Tools for SMART Notebook software and Mixed Reality Tools take this experience to a new level by providing teachers and students with a new way to engage with digital 3D content.

<span id="page-59-0"></span>Using 3D Tools for SMART Notebook software and Mixed Reality Tools

## Incorporating 3D content into your lessons

You can incorporate 3D content into your SMART Notebook software lessons. The following are examples of how to do this:

- If you're teaching a biology lesson, insert a 3D model of a heart into your .notebook file. Rotate and change the size of the 3D model to present the different parts of the heart.
- If you're teaching an English lesson, insert a 3D model of a city that is referenced in a novel the class is reading. Enter the 3D scene to navigate streets and interiors of buildings.
- If you're teaching a primary lesson, insert multiple 3D models and use the *Disguise* feature to reveal answers as a memory exercise.

## <span id="page-59-1"></span>Getting started with Mixed Reality Tools for SMART Document Camera

## <span id="page-59-2"></span>Activating 3D Tools for SMART Notebook software and Mixed Reality Tools

3D Tools for SMART Notebook software and Mixed Reality Tools provide an intuitive way for students and teachers to explore digital content with the SMART Document Camera.

When you connect your document camera to your computer, 3D Tools for SMART Notebook software and Mixed Reality Tools activate automatically. If you want to use 3D Tools for SMART Notebook software on a computer that has never been connected to a document camera, you can activate 3D Tools for SMART Notebook software by obtaining a product key and following the procedure below.

## **NOTE**

You can obtain a product key for 3D Tools for SMART Notebook software by registering your document camera's serial number at [smarttech.com/register](http://www.smarttech.com/register).

#### **To activate 3D Tools for SMART Notebook software**

1. For Windows operating systems, select **Start > All Programs > SMART Technologies > SMART Tools > SMART Product Update**.

For Mac OS X operating system software, browse to and double-click **Applications\SMART Technologies\SMART Tools\SMART Product Update**.

The *SMART Product Update* window appears.

2. Click **Activate** in the*SMART Notebook* row.

The *SMART Software Activation* dialogue box appears.

Using 3D Tools for SMART Notebook software and Mixed Reality Tools

- 3. Click **Add**.
- 4. Type the product key you received from SMART in the *Product Key* box and then click**Add**.
- 5. Click **licence agreement**, review the licence agreement and then click**Close**.
- 6. If you accept the licence agreement, select the **I accept the terms in the licence agreement** tickbox.
- 7. Click **Next**.

3D Tools for SMART Notebook software activates.

<span id="page-60-0"></span>8. Click **Finish** and then close the*SMART Product Update* window.

## Hardware and software requirements

To get started with Mixed Reality Tools for SMART Document Camera, you need the following:

- SMART Notebook software 11 SP1
- SMART Document Camera 450
- $\bullet$  A mixed reality cube
- <sup>l</sup> A computer meeting the requirements in the *SMART Notebook software release notes* [\(smarttech.com/kb/170144](http://www.smarttech.com/kb/170144)).

## <span id="page-60-1"></span>Lighting requirements

Mixed Reality Tools works best in a bright room where the work surface doesn't have any noticeable shadows or glare.

The light must be as uniform as possible, shining on the cube and background. You can achieve this by setting up the document camera so that the camera is facing directly down, perpendicular to a uniform, neutral work surface. The work surface should not be darker than the black elements on the mixed reality cube or lighter than the white elements on the cube.

## **NOTES**

- In very bright rooms, the work surface can appear whiter than the white elements on the cube.
- To help increase the contrast between the cube elements and the background, and to increase the image frame rate, you can place a piece of white paper under the cube.

A typical projector room is usually quite dark. For Mixed Reality Tools to work properly, the document camera's light should be turned on. Don't manipulate the cube more than 35cm (14") from the document camera.

Using 3D Tools for SMART Notebook software and Mixed Reality Tools

## **NOTE**

If SMART Notebook software doesn't enter Mixed Reality mode when you hold the cube under the camera, shake the cube under the camera. If the issue persists, press and hold the brighten button  $\dot{\otimes}$  on the document camera to maximise the brightness.

## <span id="page-61-0"></span>Inserting and manipulating 3D models

To use 3D Tools for SMART Notebook software, you need to insert a 3D model in your .notebook file. After you insert a 3D model, you can manipulate it in the same way that you manipulate other objects in SMART Notebook software.

## **NOTE**

You can insert 2D images and 3D models on the same page and manipulate them the same way that you manipulate other objects in SMART Notebook software.

## <span id="page-61-1"></span>Inserting 3D models

3D models are available from the **3D Objects** folder in Lesson Activity Examples and the SMART Exchange™ website [\(exchange.smarttech.com](http://exchange.smarttech.com/)) as well as the Trimble 3D Warehouse (see*[Using](#page-70-2) [Trimble](#page-70-2) [3D](#page-70-2) [Warehouse](#page-70-2)* [on](#page-70-2) [page](#page-70-2) [65](#page-70-2)). You can also insert your own 3D models if they are in one of the following formats:

- COLLADA (.dae)
- 3D Object (.obj)
- FBX  $($ .fbx $)$

## **NOTE**

Textures and other information for some 3D models are stored in separate files and folders. When you insert these 3D models, ensure the 3D model file is located in the correct folder structure with the supporting files and folders.

### **To insert a 3D model**

1. Select **Insert > 3D File**.

The *Insert 3D File* dialogue box appears.

- 2. Browse to and select the 3D model you want to insert.
- 3. Press **Open**.

The 3D model appears on the page.

<span id="page-62-0"></span>Using 3D Tools for SMART Notebook software and Mixed Reality Tools

## Manipulating 3D models

Once you have inserted a 3D model, you can manipulate it in the same way that you manipulate other objects in SMART Notebook software. In particular, you can do the following:

- Cut, copy and paste
- Clone
- Move
- Scale
- $\bullet$  Lock
- Attach links and sounds
- Add to the Gallery tab

## **NOTES**

- For information on these basic options, see the Help for SMART Notebook software.
- <sup>l</sup> When you add a 3D model to the Gallery tab, it appears in the **3D Objects** category.

In addition to these basic options, you can do the following:

- Rotate the 3D model
- Pause, resume, play and restart animation
- <span id="page-62-1"></span>• Add labels

#### **Rotating a 3D model**

You can rotate a 3D model along multiple axes. After rotating a 3D model, you can reset it to its original orientation.

#### **To rotate a 3D model along a single axis**

- 1. Select the 3D model.
- 2. Press and hold one of the side rotation handles.

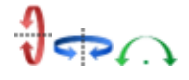

3. Drag your finger around the centre of the 3D model and then release your finger when finished.

## **To rotate a 3D model along multiple axes**

- 1. Select the 3D model.
- 2. Press and hold the centre rotation handle.

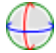

Using 3D Tools for SMART Notebook software and Mixed Reality Tools

3. Drag your finger in the direction that you want to rotate the 3D model and then release your finger when finished.

#### **To reset a 3D model to its original orientation**

- 1. Select the 3D model.
- <span id="page-63-0"></span>2. Press the 3D model's menu arrow and then select **Reset Rotation**.

### **Pausing, playing and restarting animation**

If a 3D model contains animation, you can pause, resume and restart the animation.

## **NOTE**

If a 3D model doesn't contain animation, the *Animation* menu documented in the following procedures is disabled.

#### **To pause animation**

- 1. Select the 3D model.
- 2. Press the 3D model's menu arrow and then select **Animation > Play/Pause Animation**.

### **To resume playing animation**

- 1. Select the 3D model.
- 2. Press the 3D model's menu arrow and then select **Animation > Play/Pause Animation**.

#### **To restart animation**

- 1. Select the 3D model.
- <span id="page-63-1"></span>2. Press the 3D model's menu arrow and then select **Animation > Restart Animation**.

#### **Adding labels**

You can use labels to highlight different components of a 3D model. Labels can be text, shapes or other 2D objects.

#### **To add a label**

- 1. Select the 3D model.
- 2. Right-click the 3D model where you want to connect the label and then select **Add Label**. A label appears.

Using 3D Tools for SMART Notebook software and Mixed Reality Tools

3. To use text in the label, double-click the label's default text and then type your own text.

OR

To use a shape or other 2D object in the label, create the object and then drag it into the label.

4. Optionally, drag the label's connection point to a different location on the 3D model.

#### **To hide and display a label**

1. Press the label's connection point on the 3D model.

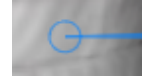

The label is hidden.

2. Press the label's connection point to display the label.

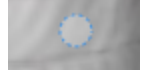

## **To remove a label**

- 1. Select the label.
- <span id="page-64-0"></span>2. Press **Close** .

## Navigating 3D scenes

Large 3D models that contain internal details are called 3D scenes. You can navigate 3D scenes using controls in SMART Notebook software.

## **NOTES**

- You can use the navigation controls to navigate any 3D model. However, not all 3D models contain internal details. If you enter a 3D model that doesn't contain internal details, the interior appears empty or dark.
- If you're using Mac OS X operating system software, you're unable to enter a 3D scene while in Full Screen mode. To enter a 3D scene, first exit Full Screen mode and then complete the following procedure.

Using 3D Tools for SMART Notebook software and Mixed Reality Tools

#### **To navigate a 3D scene**

- 1. Select a 3D model.
- 2. Press the 3D model's menu arrow and then select **Enter 3D Scene**.

SMART Notebook software displays the 3D scene in Full Screen mode. A map of the 3D scene, navigation controls and the Close button appear.

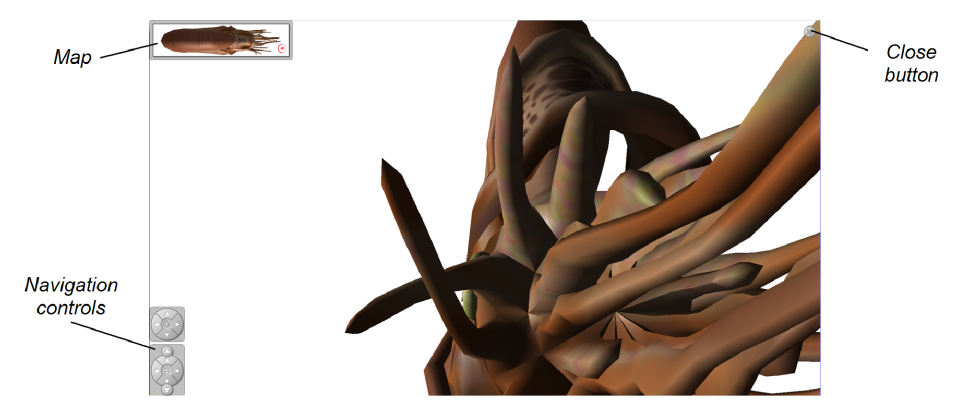

## **TIPS**

- o You can press the grey border of the map to drag it to another area of the page if it's covering materials that you want to present. You can also resize the map by pressing and dragging the grey border in the lower right-hand corner.
- o You can press the grey background or centre icon of a navigation control to drag it to another area of the page if it's covering materials that you want to present.

Using 3D Tools for SMART Notebook software and Mixed Reality Tools

3. Navigate the 3D scene using the navigation controls.

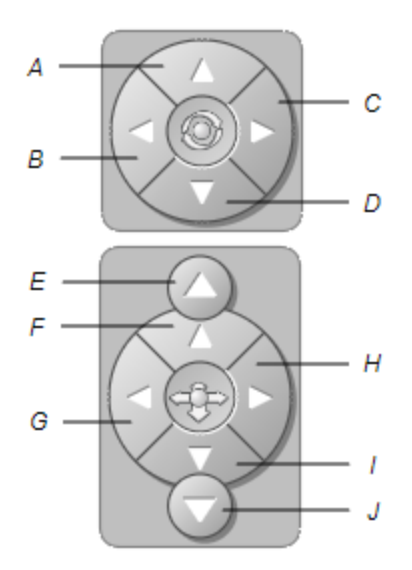

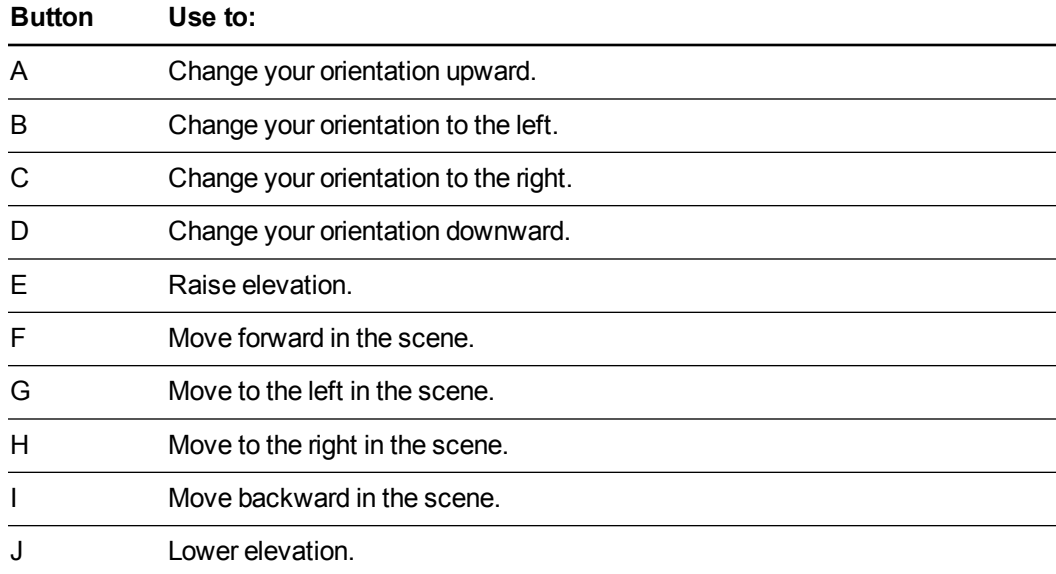

Alternatively, you can use keyboard buttons to navigate the 3D scene.

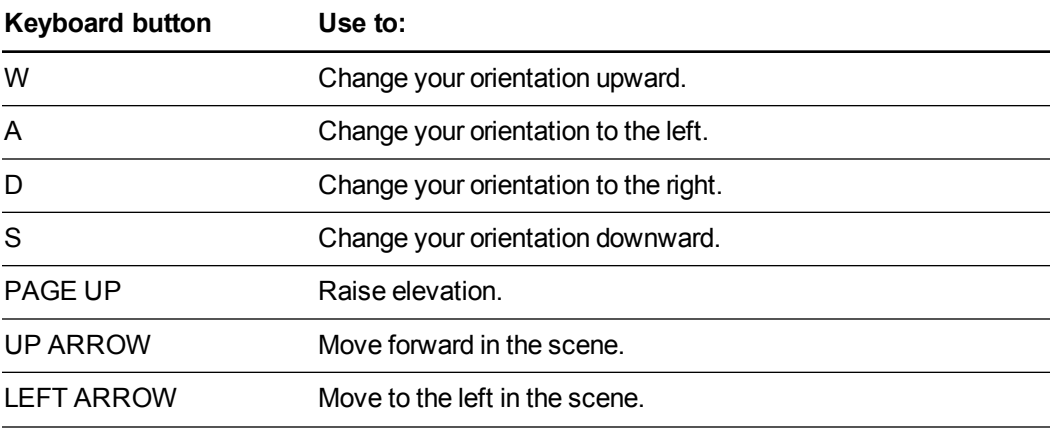

Using 3D Tools for SMART Notebook software and Mixed Reality Tools

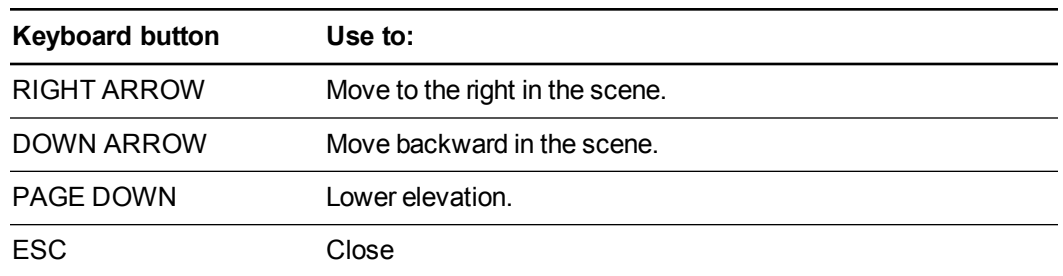

## **NOTE**

As you navigate the 3D scene, a red indicator in the map displays where you are in the scene and the direction you are viewing. The arrow in the centre indicates orientation. The arrow becomes a circle when you're facing directly up or down.

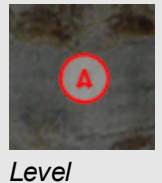

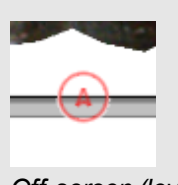

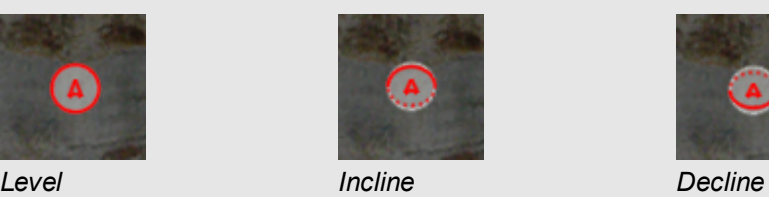

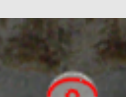

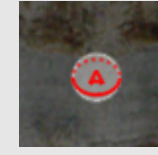

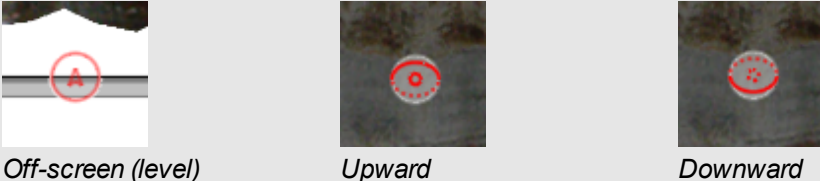

<span id="page-67-0"></span>4. Press **Close** when you've finished.

## Using Mixed Reality Tools for SMART Document Camera

After inserting 3D models in your .notebook files using 3D Tools for SMART Notebook software, you can manipulate those models using Mixed Reality Tools for SMART Document Camera.

## <span id="page-67-1"></span>Manipulating 3D models using Mixed Reality Tools for SMART Document Camera

You manipulate 3D models using your SMART Document Camera and the mixed reality cube.

### **To manipulate a 3D model using the mixed reality cube**

- 1. Connect your SMART Document Camera to your computer and turn on the document camera.
- 2. Open the .notebook file and then display the page containing the 3D model.

Using 3D Tools for SMART Notebook software and Mixed Reality Tools

3. Place the mixed reality cube under the SMART Document Camera, showing one side of the cube to the camera.

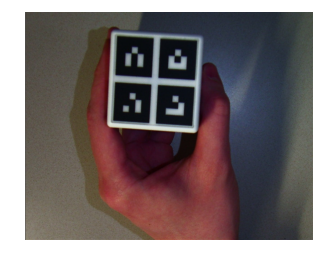

SMART Notebook software enters Mixed Reality mode and assigns the 3D model to the cube. If there is more than one 3D model on the page, move the cube until the animation on the page indicates that the cube is connected to the 3D model you want to manipulate.

## **NOTE**

SMART Notebook software enters Mixed Reality mode in this situation only if a 3D model is on the page. Alternatively, you can enter Mixed Reality mode by pressing **SMART Document Camera** in the toolbar and then pressing Start Mixed Reality in the SMART Document Camera window.

- 4. Do any of the following:
	- o To move the 3D model on the screen, move the cube.
	- $\circ$  To rotate the 3D model on the screen, rotate the cube in your hand.
	- o To unassign the 3D model from the cube, cover the cube's markings with your hand.

## **NOTE**

If you experience any of the following symptoms, the cause may be issues with tracking:

- o The 3D model doesn't connect to the cube.
- o The 3D model shakes when it's connected to the cube.
- o The 3D model sporadically disconnects from the cube.
- o SMART Notebook software enters Mixed Reality mode when the cube is under the camera even if you aren't moving the cube.

To address tracking issues, see *[Lighting](#page-60-1) [requirements](#page-60-1)* [on](#page-60-1) [page](#page-60-1) [55](#page-60-1).

## **D** TIPS

- o As you move and rotate the cube in your hand, ensure that you don't cover the symbols on the cube's surface.
- To hide the image from the SMART Document Camera and show only the 3D model, move the transparency slider to the left.

Using 3D Tools for SMART Notebook software and Mixed Reality Tools

5. If you've purchased a second cube from SMART and there is more than one 3D model on the page, manipulate another 3D model by completing steps 3 and 4 with the other cube.

**NOTE** 

The two cubes must have different patterns if you want to use them both at the same time.

6. When you're done, move the cube (or cubes) away from the camera.

SMART Notebook software exits Mixed Reality mode after a few seconds.

## <span id="page-69-0"></span>Disguising 3D models before presenting them

If you want to hide 3D models in your .notebook file before presenting them, you can use the Disguise feature to hide the 3D models with a magic hat.

When you use Mixed Reality Tools, the magic hat disappears after Mixed Reality Tools assigns the 3D model to the cube, revealing the 3D model.

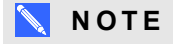

If you hide multiple 3D models on the same page with magic hats, each magic hat has a different coloured ribbon.

#### **To hide a 3D model with a magic hat**

- 1. Select the 3D model.
- 2. Press the 3D model's menu arrow and then select **Disguise > Disguised**.

### **To change the magic hat's colour**

- 1. Select the magic hat.
- 2. Press the magic hat's menu arrow and then select **Disguise > Change Colour**.

#### **To reveal a 3D model under a magic hat**

Use Mixed Reality Tools as described in  *[Manipulating](#page-67-1) [3D](#page-67-1) [models](#page-67-1) [using](#page-67-1) [Mixed](#page-67-1) [Reality](#page-67-1) [Tools](#page-67-1) [for](#page-67-1) [SMART Document Camera](#page-67-1)* [on](#page-67-1) [page](#page-67-1) [62.](#page-67-1)

After Mixed Reality Tools assigns the 3D model to the cube, stars swirl around the magic hat, and then the magic hat disappears, revealing the 3D model behind it.

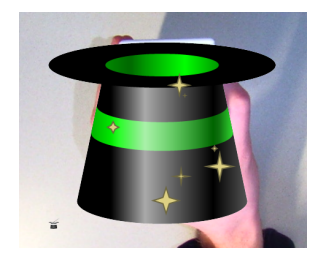

Using 3D Tools for SMART Notebook software and Mixed Reality Tools

## **D** TIP

You can also reveal the 3D model by pressing the hat  $\blacktriangleright$  icon in the lower left-hand corner.

## <span id="page-70-0"></span>Using SketchUp sketching software and Trimble 3D Warehouse

You can use the following 3D tools with 3D Tools for SMART Notebook software and Mixed Reality Tools:

- SketchUp sketching software
- <span id="page-70-1"></span>• Trimble 3D Warehouse (formely Google 3D Warehouse)

## Using SketchUp sketching software

You can use SketchUp sketching software to create 3D models. You can save these 3D models in COLLADA (.dae) format and then insert them in SMART Notebook software.

#### **To save a 3D model in .dae format**

- 1. Open the 3D model in SketchUp sketching software.
- 2. Select **File > Export > 3D Model**.

The *Export Model* dialogue box appears.

- 3. Browse to where you want to save the file.
- 4. Type a name for the file in the *File name* box.
- 5. Select **COLLADA File (\*.dae)** in the *Export type* drop-down list.
- 6. Press **Export**.

#### **To insert the 3D model in SMART Notebook software**

See  *[Inserting](#page-61-1) [3D](#page-61-1) [models](#page-61-1)* [on](#page-61-1) [page](#page-61-1) [56](#page-61-1).

## <span id="page-70-2"></span>Using Trimble 3D Warehouse

Trimble 3D Warehouse (formerly Google 3D Warehouse) is an online repository of 3D models. Using this link in the SMART Notebook software Gallery tab, you can search for 3D models and download them to your computer. You can then insert the 3D models into your .notebook files.

#### **To download 3D models**

- 1. Press the **Gallery d** tab.
- 2. Press **Google 3D warehouse**.

Using 3D Tools for SMART Notebook software and Mixed Reality Tools

3. Search or browse for a 3D model that you want to download.

Select the model.

4. Press **Download Model** and then press the **Download** link beside *Collada (.zip)*.

## **NOTES**

- o When you first download a 3D model, you may be asked to provide a nickname.
- o If you're using Mac OS X operating system software and you cancel the download, the 3D model still saves to the **Downloads** folder.
- 5. Save the .zip file to your computer.
- 6. Extract the contents of the .zip file to a folder on your computer.

### **To insert a downloaded 3D model**

See  *[Inserting](#page-61-1) [3D](#page-61-1) [models](#page-61-1)* [on](#page-61-1) [page](#page-61-1) [56](#page-61-1).
# <span id="page-72-0"></span>Chapter 8 Troubleshooting

This chapter includes troubleshooting information for your SMART Document Camera.

## Document camera issues

Use the following table to troubleshoot issues with your document camera.

#### **NOTE**

These procedures vary depending on your version of Windows operating system and your system preferences.

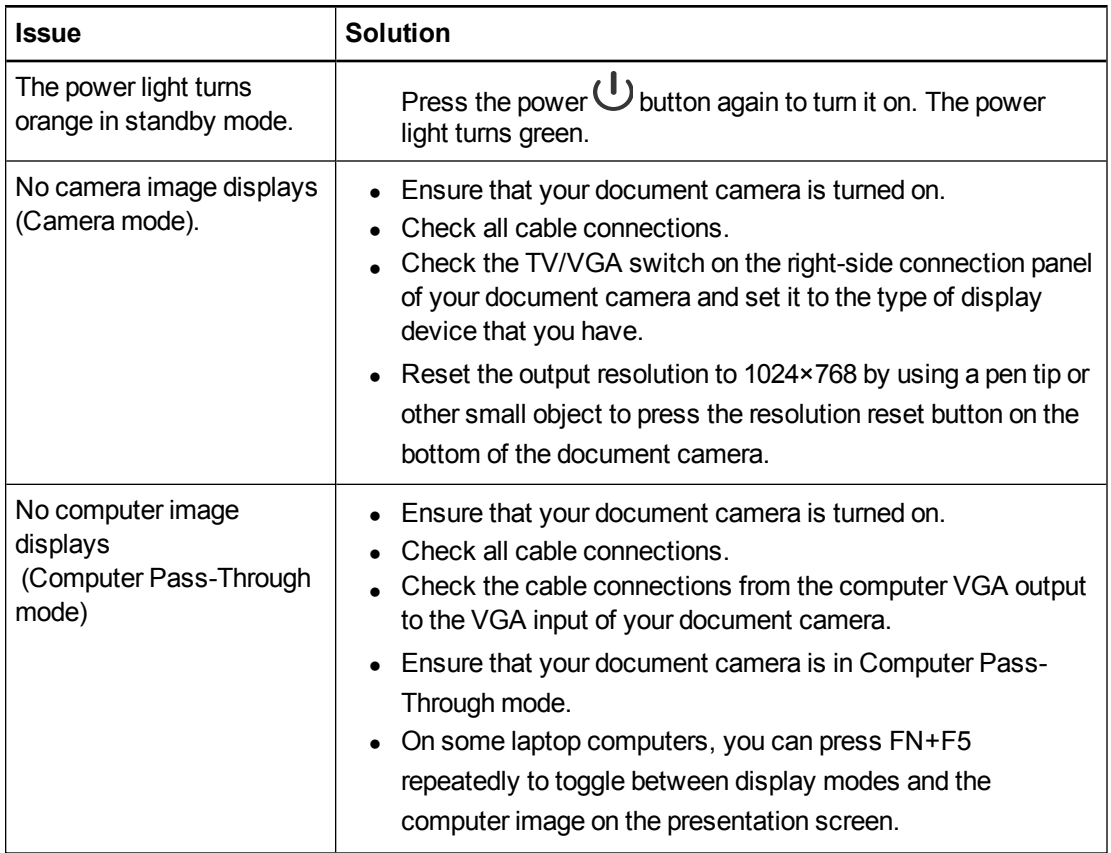

#### **C H A P T E R 8**

Troubleshooting

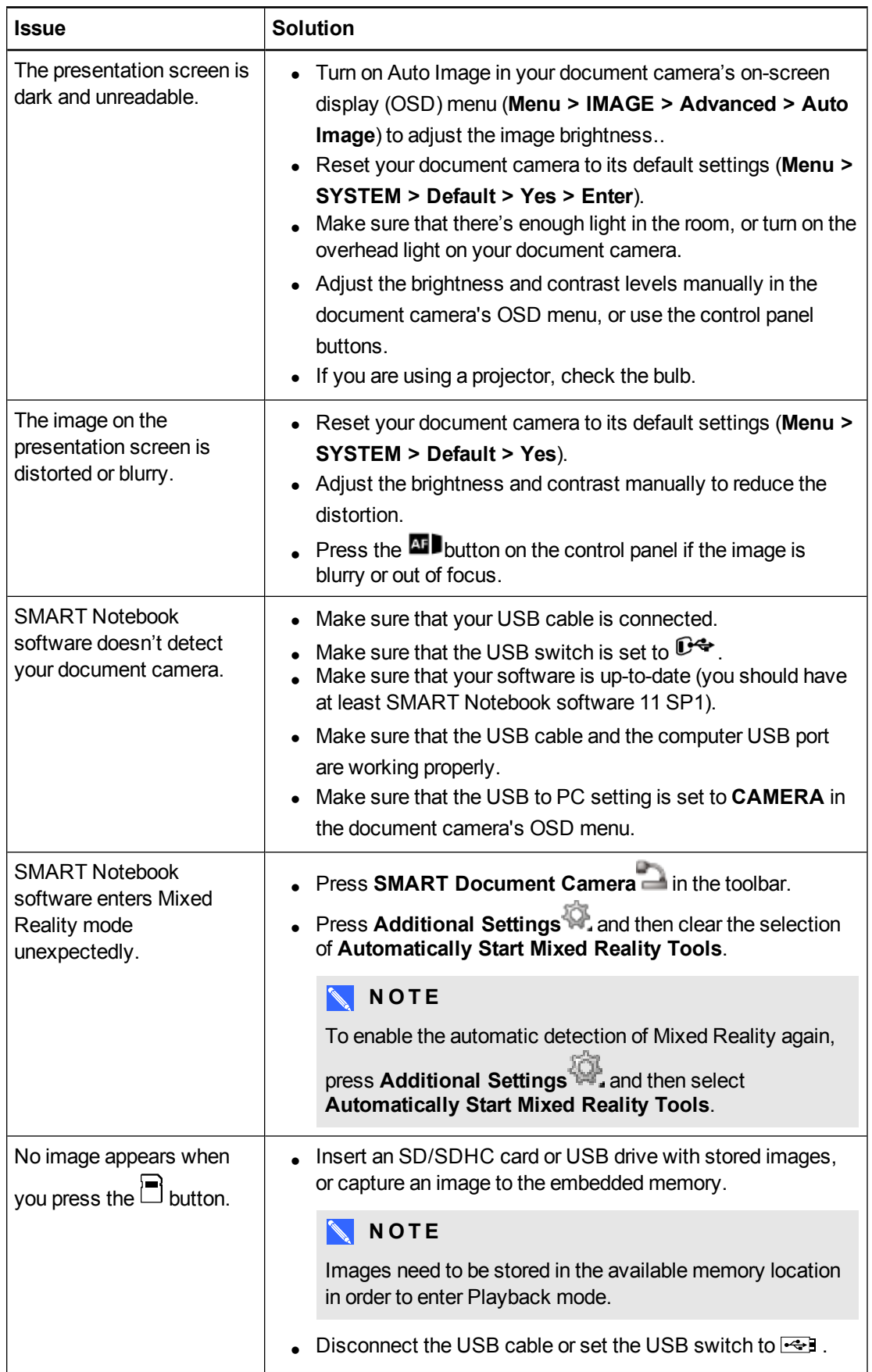

#### **C H A P T E R 8**

Troubleshooting

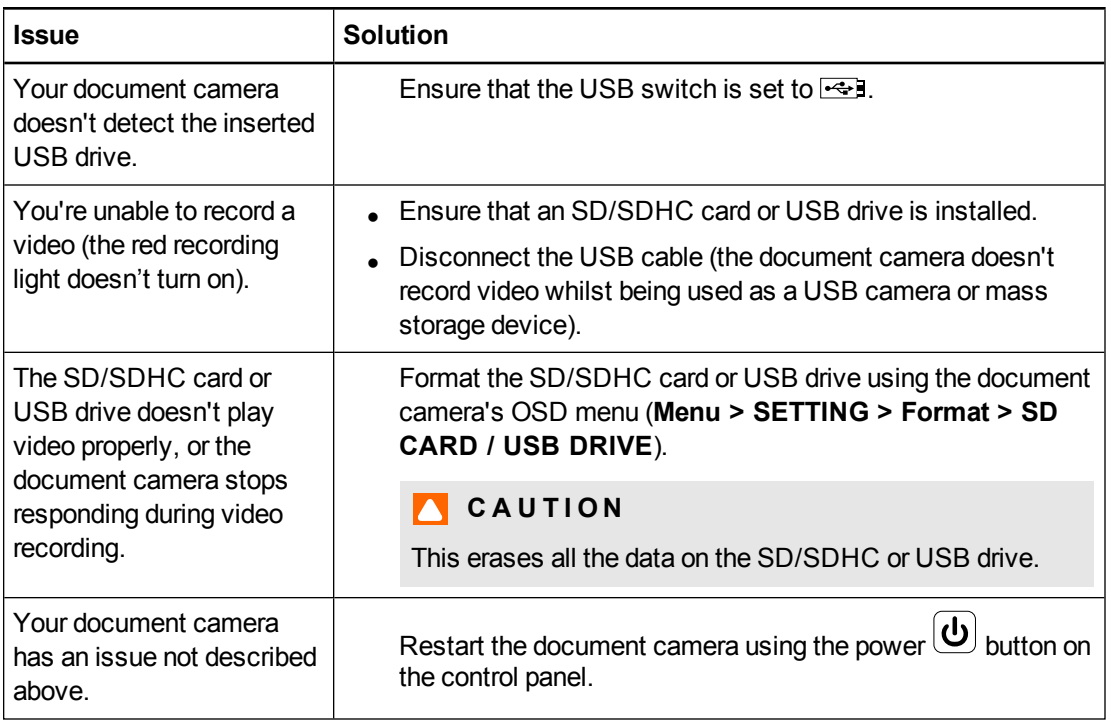

# Appendix A **Hardware environmental** compliance

SMART Technologies supports global efforts to ensure that electronic equipment is manufactured, sold and disposed of in a safe and environmentally friendly manner.

# <span id="page-76-0"></span>Waste Electrical and Electronic Equipment regulations (WEEE directive)

Waste Electrical and Electronic Equipment regulations apply to all electrical and electronic equipment sold within the European Union.

When you dispose of any electrical or electronic equipment, including SMART Technologies products, we strongly encourage you to properly recycle the electronic product when it has reached the end of its life. If you require further information, please contact your reseller or SMART Technologies for information on which recycling agency to contact.

# <span id="page-76-2"></span>Restriction of Certain Hazardous Substances (RoHS directive)

This product meets the requirements of the European Union's Restriction of Certain Hazardous Substances (RoHS) directive 2002/95/EC.

Consequently, this product also complies with other regulations that have arisen in various geographical areas and that reference the European Union's RoHS directive.

# <span id="page-76-1"></span>Packaging

Many countries have regulations restricting the use of certain heavy metals in product packaging. The packaging used by SMART Technologies to send products complies with applicable packaging laws.

# Index

# 3

3D models disguising [64](#page-69-0) inserting [56](#page-61-0) manipulating [57](#page-62-0) manipulating with Mixed Reality Tools [62](#page-67-0) revealing [64](#page-69-1) rotating [57](#page-62-1) textures [56](#page-61-1) 3D Object files [56](#page-61-2) 3D scenes [59](#page-64-0)

#### A

activation [54](#page-59-0) animation [58](#page-63-0) anti-glare sheet [7](#page-12-0) arm [3](#page-8-0)

### $\bigcap$

Camera mode [13,](#page-18-0) [27](#page-32-0) Capturing images SD/SDHC [38](#page-43-0) COLLADA files [56,](#page-61-3) [65](#page-70-0) Computer Pass-Through [22](#page-27-0) Computer view [41](#page-46-0) connections [5](#page-10-0), [12](#page-17-0) control panel [3](#page-8-1)

#### $\mathsf D$

DAE files [56](#page-61-3), [65](#page-70-0) disguises [64](#page-69-0) document camera about [2](#page-7-0) parts of [3](#page-8-2) turning on and off [15](#page-20-0) document cameras using with SMART Notebook software [41](#page-46-1) downloading [9](#page-14-0)

#### E

European Union regulations [71](#page-76-0) external memory [20](#page-25-0)

#### F

FBX files [56](#page-61-4) features [2](#page-7-0) flat-panel displays [16](#page-21-0)

### G

Gallery [57](#page-62-2)

#### H

head [3](#page-8-0)

# I

image tab [29](#page-34-0) important information [i](#page-2-0)

### L

labels [58](#page-63-1) left-side connection panel [5](#page-10-1)

#### M

magic hats [64](#page-69-0) microphone [18](#page-23-0) Microscope mode [40](#page-45-0) Mixed Reality Tools [7](#page-12-1), [54](#page-59-0) Mixed Reality Tools for SMART Document Camera [62](#page-67-1) modes about [8](#page-13-0) Camera [13,](#page-18-0) [27](#page-32-0) Computer Pass-through [41](#page-46-0) Playback [13,](#page-18-0) [45](#page-50-0)

#### N

Notebook software See SMART Notebook NTSC switch [6](#page-11-0)

#### $\bigcap$

OBJ files [56](#page-61-2) on-screen display menu [28](#page-33-0)

#### P

packaging [71](#page-76-1) PAL switch [6](#page-11-0) playback mode [36](#page-41-0) Playback mode Playback mode OSD menu [45](#page-50-1) power [7](#page-12-2), [15](#page-20-0) printed documents, displaying [24](#page-29-0) projectors [16](#page-21-0)

## R

rear connection panel [5](#page-10-0) recording video [28](#page-33-1) right-side connection panel [6](#page-11-1) RoHS directive [71](#page-76-2)

#### S

scenes [59](#page-64-0) SD Card view [13](#page-18-0), [45](#page-50-0) SD/SDHC cards [25](#page-30-0) setup [13](#page-18-0) SketchUp sketching software [65](#page-70-0) SMART Notebook [41](#page-46-1) SMART Notebook software [9](#page-14-1) speakers [18](#page-23-1)

## T

transferring images [39](#page-44-0) Trimble 3D Warehouse [65](#page-70-1) troubleshooting [67](#page-72-0)

#### U

USB cables [7](#page-12-3) USB drive [20](#page-25-0)

# V

VGA cables [7](#page-12-4), [16](#page-21-0)

## W

warnings [i](#page-2-1) WEEE directive [71](#page-76-0)

## Z

zoom [28](#page-33-2)

#### SMART Technologies

[smarttech.com/support](http://www.smarttech.com/support) [smarttech.com/contactsupport](http://www.smarttech.com/contactsupport)